# **Oracle® Fusion Middleware**

Patching with OPatch 12*c* (12.2.1.2) **E76885-01**

September 2016

Documentation for administrators that describes how to use OPatch in an Oracle Fusion Middleware environment.

Oracle Fusion Middleware Patching with OPatch, 12*c* (12.2.1.2)

E76885-01

Copyright © 2015, 2016, Oracle and/or its affiliates. All rights reserved.

Primary Author: Phil Stubbs

Contributing Authors: Tim Misner, Anantha Bhat, Russell Genna, Peter LaQuerre

This software and related documentation are provided under a license agreement containing restrictions on use and disclosure and are protected by intellectual property laws. Except as expressly permitted in your license agreement or allowed by law, you may not use, copy, reproduce, translate, broadcast, modify, license, transmit, distribute, exhibit, perform, publish, or display any part, in any form, or by any means. Reverse engineering, disassembly, or decompilation of this software, unless required by law for interoperability, is prohibited.

The information contained herein is subject to change without notice and is not warranted to be error-free. If you find any errors, please report them to us in writing.

If this is software or related documentation that is delivered to the U.S. Government or anyone licensing it on behalf of the U.S. Government, then the following notice is applicable:

U.S. GOVERNMENT END USERS: Oracle programs, including any operating system, integrated software, any programs installed on the hardware, and/or documentation, delivered to U.S. Government end users are "commercial computer software" pursuant to the applicable Federal Acquisition Regulation and agencyspecific supplemental regulations. As such, use, duplication, disclosure, modification, and adaptation of the programs, including any operating system, integrated software, any programs installed on the hardware, and/or documentation, shall be subject to license terms and license restrictions applicable to the programs. No other rights are granted to the U.S. Government.

This software or hardware is developed for general use in a variety of information management applications. It is not developed or intended for use in any inherently dangerous applications, including applications that may create a risk of personal injury. If you use this software or hardware in dangerous applications, then you shall be responsible to take all appropriate fail-safe, backup, redundancy, and other measures to ensure its safe use. Oracle Corporation and its affiliates disclaim any liability for any damages caused by use of this software or hardware in dangerous applications.

Oracle and Java are registered trademarks of Oracle and/or its affiliates. Other names may be trademarks of their respective owners.

Intel and Intel Xeon are trademarks or registered trademarks of Intel Corporation. All SPARC trademarks are used under license and are trademarks or registered trademarks of SPARC International, Inc. AMD, Opteron, the AMD logo, and the AMD Opteron logo are trademarks or registered trademarks of Advanced Micro Devices. UNIX is a registered trademark of The Open Group.

This software or hardware and documentation may provide access to or information about content, products, and services from third parties. Oracle Corporation and its affiliates are not responsible for and expressly disclaim all warranties of any kind with respect to third-party content, products, and services unless otherwise set forth in an applicable agreement between you and Oracle. Oracle Corporation and its affiliates will not be responsible for any loss, costs, or damages incurred due to your access to or use of third-party content, products, or services, except as set forth in an applicable agreement between you and Oracle.

# **Contents**

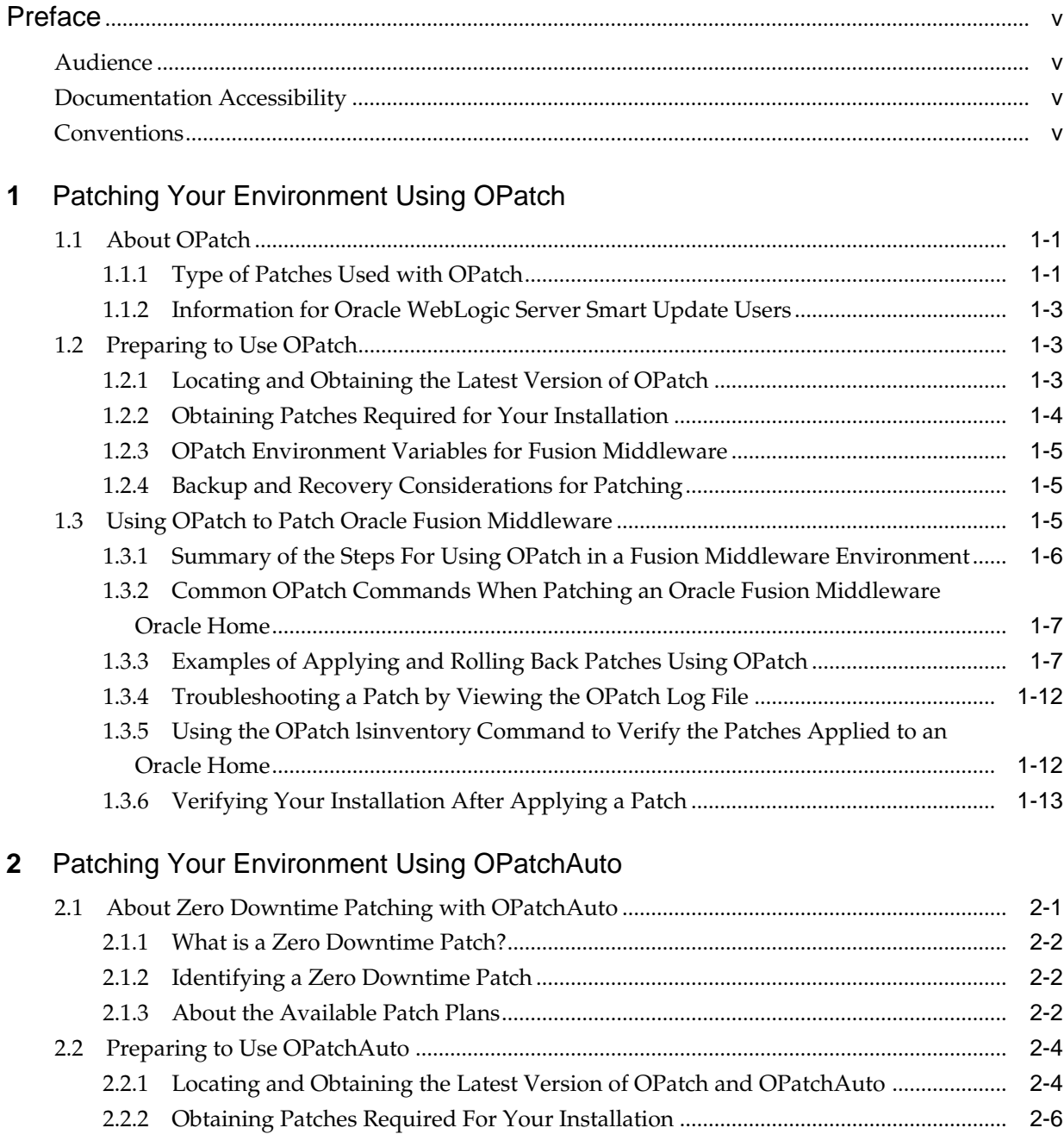

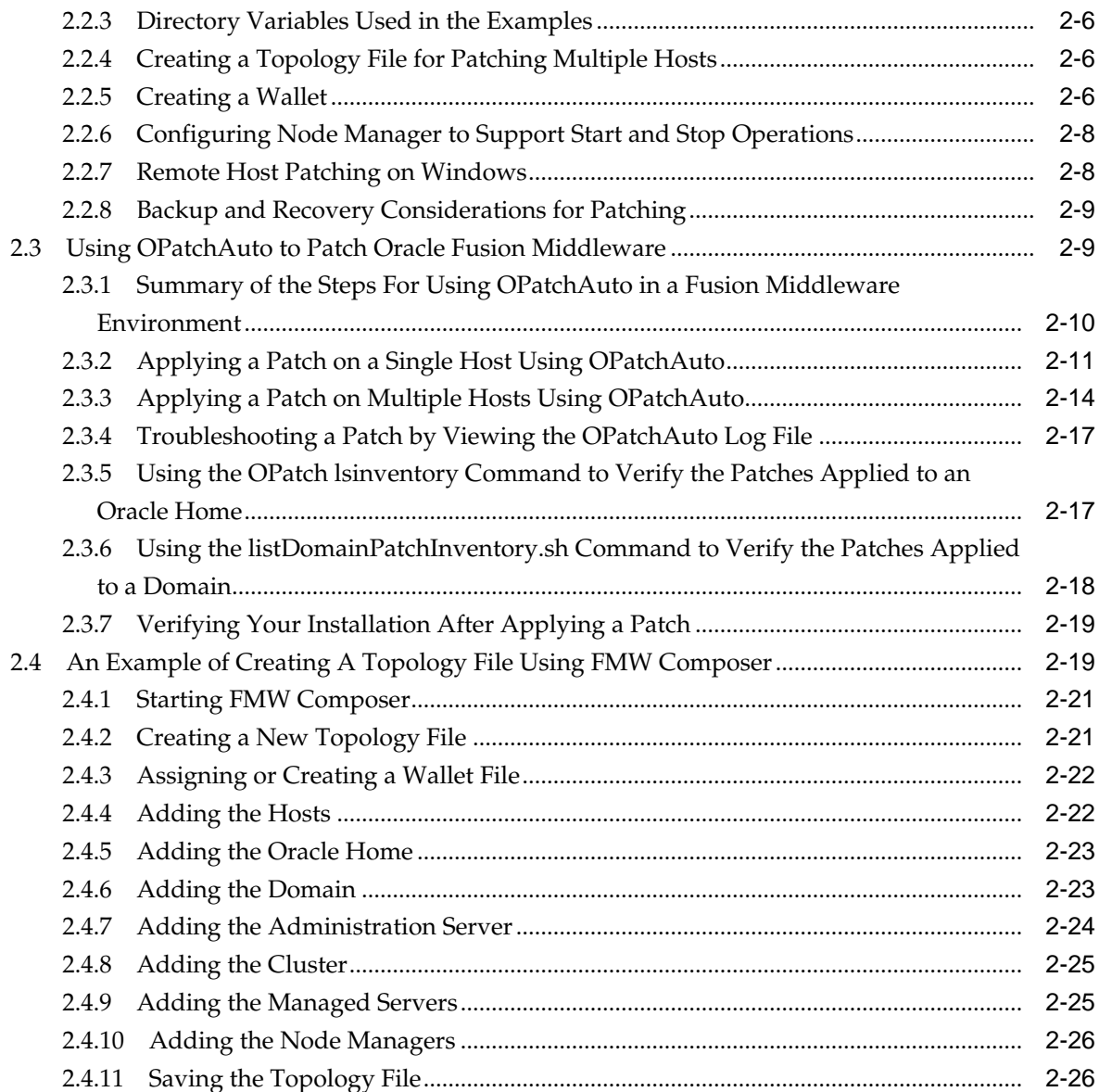

# **Preface**

<span id="page-4-0"></span>This document describes how to use OPatch to patch an Oracle Fusion Middleware environment.

Audience

Documentation Accessibility

**Conventions** 

# **Audience**

This document is intended for administrators who are responsible for patching Oracle Fusion Middleware.

# **Documentation Accessibility**

For information about Oracle's commitment to accessibility, visit the Oracle Accessibility Program website at [http://www.oracle.com/pls/topic/lookup?](http://www.oracle.com/pls/topic/lookup?ctx=acc&id=docacc) [ctx=acc&id=docacc.](http://www.oracle.com/pls/topic/lookup?ctx=acc&id=docacc)

### **Access to Oracle Support**

Oracle customers that have purchased support have access to electronic support through My Oracle Support. For information, visit [http://www.oracle.com/pls/](http://www.oracle.com/pls/topic/lookup?ctx=acc&id=info) [topic/lookup?ctx=acc&id=info](http://www.oracle.com/pls/topic/lookup?ctx=acc&id=info) or visit [http://www.oracle.com/pls/topic/lookup?](http://www.oracle.com/pls/topic/lookup?ctx=acc&id=trs) [ctx=acc&id=trs](http://www.oracle.com/pls/topic/lookup?ctx=acc&id=trs) if you are hearing impaired.

# **Conventions**

The following text conventions are used in this document:

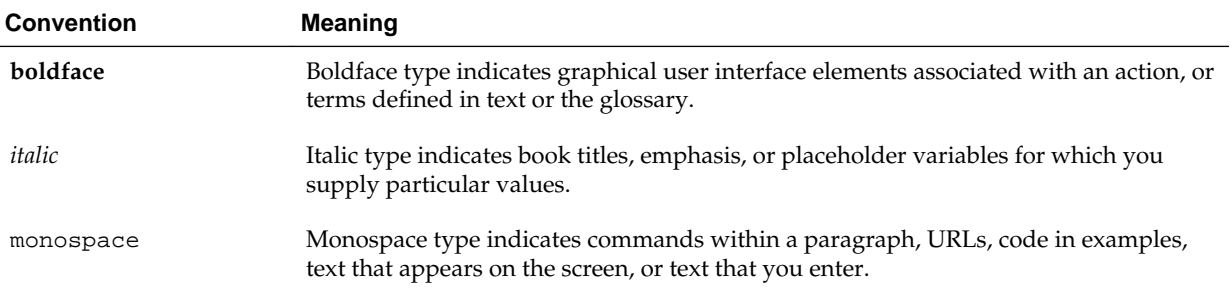

**1**

# <span id="page-6-0"></span>**Patching Your Environment Using OPatch**

The OPatch utility provides several commands that you can use to apply and roll back patches to Oracle software in your Oracle Fusion Middleware environment.

For more information about using OPatch commands in an Oracle Fusion Middleware environment, see the following topics:

#### About OPatch

OPatch is a Java-based utility that runs on all supported operating systems and requires installation of the Oracle Universal Installer. It is used to apply patches to Oracle software.

#### [Preparing to Use OPatch](#page-8-0)

To ensure successful patching, there are several prerequisites you should complete to prepare your environment for running OPatch, such as obtaining the latest version of OPatch, obtaining required patches from My Oracle Support, and backing up the Oracle home.

#### [Using OPatch to Patch Oracle Fusion Middleware](#page-10-0)

Use OPatch to perform the necessary steps for applying a patch to an Oracle home.

# **1.1 About OPatch**

OPatch is a Java-based utility that runs on all supported operating systems and requires installation of the Oracle Universal Installer. It is used to apply patches to Oracle software.

The following topics provide more information about OPatch for Oracle Fusion Middleware:

Type of Patches Used with OPatch

Oracle provides several types of patches that you can use to patch your Oracle software with OPatch.

#### [Information for Oracle WebLogic Server Smart Update Users](#page-8-0)

Smart Update is a standalone Java application that you use to upgrade the software installations quickly and easily with maintenance patches and maintenance packs. For Oracle Fusion Middleware 12*c*, Smart Update is no longer supported.

### **1.1.1 Type of Patches Used with OPatch**

Oracle provides several types of patches that you can use to patch your Oracle software with OPatch.

#### **Note:**

Oracle has recently implemented a new patch nomenclature for Oracle products. The new patch names, as well as the previous Oracle Fusion Middleware 11*g* names, are provided for reference.

| <b>New Name</b>             | <b>Previously Used Name(s)</b>                                                                                      | <b>Description</b>                                                                                                    |
|-----------------------------|----------------------------------------------------------------------------------------------------|----------------------------------------------------------------------------------------------------|
| Interim Patch               | <b>PSE</b><br><b>MLR</b><br>Exception release<br>One-Off<br>x-fix<br>Hotfix<br>Security One-Off                     | A patch containing one or more fixes<br>made available to customers who<br>cannot wait until the next patch set<br>or new product release to get a fix.                                                                                                    |
| <b>Bundle Patch</b>         | Maintenance Pack<br>Service Pack<br><b>MLRs</b><br>Cumulative Patch<br><b>Update Release</b><br><b>Bundle Patch</b> | An iterative, cumulative patch that is<br>issued between patch sets. Bundle<br>patches usually include only fixes,<br>but some products may include<br>minor enhancements. Examples are<br>the Database Windows Bundles and<br>SOA Bundle Patches.                                                                                                    |
| Security Patch Update (SPU) | Critical Patch Updates<br><b>CPUs</b>                                                                               | An iterative, cumulative patch<br>consisting of security fixes. Formerly<br>known as Critical Patch Update.<br>Note: The program name which<br>delivers SPUs will still be called<br>Critical Patch Update, as defined<br>below:<br>Critical Patch Update: Oracle's<br>program for quarterly release of<br>security fixes. Patches released as<br>part of this program may be Patch<br>Set Updates, Security Patch Updates,<br>and Bundle Patches. Regardless of<br>the patch type, the patches are<br>cumulative. |
| Patch Set Updates (PSU)     |                                                                                                    | Patch Set Updates are used to patch<br>Oracle WebLogic Server only. Patch<br>Set Updates are released on a<br>quarterly basis, following the same<br>schedule as the Critical Patch<br>Updates (CPUs). These come out the<br>closest Tuesday to the 15th of the<br>months of January, April, July and<br>October. Patch Set Update content is<br>intended to address the top fifty<br>critical bugs affecting the broad<br>customer base.                                                                          |

**Table 1-1 Patches that can be used with OPatch**

## <span id="page-8-0"></span>**1.1.2 Information for Oracle WebLogic Server Smart Update Users**

Smart Update is a standalone Java application that you use to upgrade the software installations quickly and easily with maintenance patches and maintenance packs. For Oracle Fusion Middleware 12*c*, Smart Update is no longer supported.

In previous releases of Oracle WebLogic Server, you could patch your Oracle WebLogic Server software using a utility called Smart Update. In Oracle Fusion Middleware 12*c*, Oracle WebLogic Server users can use OPatch to apply patches for both Oracle WebLogic Server and for Oracle Fusion Middleware.

OPatch offers many of the same features as Smart Update, but it has a different set of commands and command options. Oracle WebLogic Server users who are familiar with Smart Update should use this guide to get familiar with OPatch.

# **1.2 Preparing to Use OPatch**

To ensure successful patching, there are several prerequisites you should complete to prepare your environment for running OPatch, such as obtaining the latest version of OPatch, obtaining required patches from My Oracle Support, and backing up the Oracle home.

For more information on preparing your environment, see the following topics:

#### Locating and Obtaining the Latest Version of OPatch

Before you run OPatch, find the OPatch utility in the Oracle home, and verify that you have the latest version.

#### [Obtaining Patches Required for Your Installation](#page-9-0)

You can search for and download the patches required for your installation from My Oracle Support.

#### [OPatch Environment Variables for Fusion Middleware](#page-10-0)

Before you run OPatch, ensure that you set the ORACLE\_HOME environment variable.

#### [Backup and Recovery Considerations for Patching](#page-10-0)

It is highly recommended that you back up the Oracle home before any patch operation. You can back up the Oracle home using your preferred method.

## **1.2.1 Locating and Obtaining the Latest Version of OPatch**

Before you run OPatch, find the OPatch utility in the Oracle home, and verify that you have the latest version.

For more information, see the following topics:

[Locating and Running OPatch in the Oracle Fusion Middleware Oracle Home](#page-9-0) You can find and run the OPatch utility in the ORACLE\_HOME/OPatch directory after you install any Oracle Fusion Middleware product.

[Identifying the Version of OPatch Included with Oracle Fusion Middleware 12c](#page-9-0) Oracle Fusion Middleware 12*c* (12.2.1.2) includes OPatch version 13.9.1.0.0. This version includes new features and capabilities that are designed to improve the experience of patching an Oracle Fusion Middleware 12*c* Oracle home.

### <span id="page-9-0"></span>**1.2.1.1 Locating and Running OPatch in the Oracle Fusion Middleware Oracle Home**

You can find and run the OPatch utility in the ORACLE\_HOME/OPatch directory after you install any Oracle Fusion Middleware product.

To run OPatch, simply run the opatch command in this directory.

For example, to view the list of commands available for OPatch on a Unix system, enter the following:

./opatch -help

On Windows systems, use the following command:

opatch.bat -help

### **1.2.1.2 Identifying the Version of OPatch Included with Oracle Fusion Middleware 12***c*

Oracle Fusion Middleware 12*c* (12.2.1.2) includes OPatch version 13.9.1.0.0. This version includes new features and capabilities that are designed to improve the experience of patching an Oracle Fusion Middleware 12*c* Oracle home.

In general, there is a version of OPatch available for each version of the Oracle Universal Installer software.

To identify the version of OPatch:

**1.** Change directory to the following directory:

cd ORACLE\_HOME/OPatch/

**2.** Run the following command:

./opatch version

For example:

```
./opatch version
OPatch Version: 13.9.1.0.0
```
OPatch succeeded.

# **1.2.2 Obtaining Patches Required for Your Installation**

You can search for and download the patches required for your installation from My Oracle Support.

You can check for the latest patches available for your Oracle Fusion Middleware product or component by registering and logging in to My Oracle Support at:

<http://support.oracle.com>

After you log in to My Oracle Support, click the **Patches & Updates** tab, which provides various tools that allow you to quickly locate the patches most important to your Oracle software installation.

#### **Note:**

It important that you review the README file that is included with each patch. The README file includes important information about the requirements and procedures for applying the patch.

## <span id="page-10-0"></span>**1.2.3 OPatch Environment Variables for Fusion Middleware**

Before you run OPatch, ensure that you set the ORACLE\_HOME environment variable.

OPatch uses the ORACLE\_HOME environment variable to identify the Oracle home you are planning to patch.

### **1.2.4 Backup and Recovery Considerations for Patching**

It is highly recommended that you back up the Oracle home before any patch operation. You can back up the Oracle home using your preferred method.

You can use any method such as zip, cp -r, tar, and cpio to compress the Oracle home.

If the Oracle home does not appear when you execute the opatch lsinventory detail command, the Oracle home might be missing from the Central Inventory, or the Central Inventory itself could be missing or corrupted.

If the Oracle home is listed when you execute the opatch lsinventory -detail command, but the products and components within the Oracle home are not listed, the inventory within the Oracle home (local inventory) might be missing or corrupted.

If the local inventory is corrupted or lost for some reason, you must restore the entire Oracle home if it was backed up. If a backup does not exist, you may have to reinstall the software.

# **1.3 Using OPatch to Patch Oracle Fusion Middleware**

Use OPatch to perform the necessary steps for applying a patch to an Oracle home.

The following topics describe how to use OPatch to patch Oracle Fusion Middleware:

[Summary of the Steps For Using OPatch in a Fusion Middleware Environment](#page-11-0) Applying a patch with OPatch involves a series of steps that must be performed to ensure successful patching.

#### [Common OPatch Commands When Patching an Oracle Fusion Middleware](#page-12-0) [Oracle Home](#page-12-0)

OPatch provides several commands that you can use to apply, roll back, and verify a patch for an Oracle home. You can use OPatch to apply and roll back a single patch or apply and roll back multiple patches.

[Examples of Applying and Rolling Back Patches Using OPatch](#page-12-0)

After you obtain the patches required for your installation, use the appropriate OPatch commands to verify any patch prerequisites, apply a patch to an Oracle home, and if necessary, roll back the application of a patch.

#### [Troubleshooting a Patch by Viewing the OPatch Log File](#page-17-0)

To understand how a patch is applied and to troubleshoot any problems with the application of a patch, you should review the log file for the OPatch session.

### <span id="page-11-0"></span>[Using the OPatch lsinventory Command to Verify the Patches Applied to an](#page-17-0) [Oracle Home](#page-17-0)

To verify what patches have been applied to an Oracle home, or to find out additional information about the Oracle home, use the opatch lsinventory command.

### [Verifying Your Installation After Applying a Patch](#page-18-0)

After you apply one or more patches successfully, use the WebLogic Administration Console, Fusion Middleware Control, and your organization's application testing to verify that your system is currently running successfully.

# **1.3.1 Summary of the Steps For Using OPatch in a Fusion Middleware Environment**

Applying a patch with OPatch involves a series of steps that must be performed to ensure successful patching.

The following table summarizes the typical steps required to patch your existing Fusion Middleware environment using OPatch.

| <b>Task</b>                                                                 | <b>Description</b>                                                                                                    | <b>Documentation</b>                                                                              |
|-----------------------------------------------------------------------------|----------------------------------------------------------------------------------------------------|---------------------------------------------------------------------------------------------------|
| Acquire patches<br>required for your<br>installation                        | Log in, search for, and download the patches<br>required for your specific installation.                                                                                                    | <b>Obtaining Patches Required for Your</b><br>Installation                                        |
| Review the<br>README.txt file for<br>the patch.                             | Each patch archive includes a README file<br>that contains important information and<br>instructions that must be followed prior to<br>applying your patch. It is important to<br>review the README file because it provides<br>any unique steps or other information<br>specific to the patch. | The README.txt file that is packaged<br>within the patch archive                                  |
| Check for patch<br>prerequisites.                                           | The OPatch apply -report command will<br>identify that the prerequisites for the patch<br>have been met.                                                                                                    | Verifying the Prerequisites for a Patch                                                           |
| Apply the patch.                                                            | After you determine the Oracle home to<br>which you need to apply the patch, and you<br>have read the README file, then you should<br>apply the patch with the opatch apply<br>command.                                                                                                    | <b>Examples of Applying and Rolling Back</b><br><b>Patches Using OPatch</b>                       |
| Verify the patch was<br>applied to the Oracle<br>home successfully.         | The OPatch Isinventory command will show<br>what patches have been applied to the<br>Oracle home. Use this command to verify the<br>application of the patch.                                                                                                    | Using the OPatch Isinventory<br><b>Command to Verify the Patches</b><br>Applied to an Oracle Home |
| Verify that your<br>software runs properly<br>after you apply the<br>patch. | After the patching is complete and your<br>servers are restarted, you should check your<br>product software to verify that the issue has<br>been resolved.                                                                                                    | Verifying Your Installation After<br>Applying a Patch                                             |
| Troubleshoot the<br>application of a patch.                                 | If there are problems applying a patch, your<br>first troubleshooting task is to review the log<br>file for the OPatch session.                                                                                                    | Troubleshooting a Patch by Viewing the<br><b>OPatch Log File</b>                                  |

**Table 1-2 Using OPatch with Oracle Fusion Middleware**

| Task                                     | <b>Description</b>                                                                                                    | <b>Documentation</b>                  |
|------------------------------------------|----------------------------------------------------------------------------------------------------|---------------------------------------|
| Roll back the<br>application of a patch. | If for some reason the result is not<br>satisfactory, you can use the opatch<br>rollback command to remove the patch<br>from the Oracle home.<br>If additional assistance is required, go to My | Rolling Back a Patch You Have Applied |
|                                          | Oracle Support (formerly OracleMetaLink).                                                                                                    |                                       |

<span id="page-12-0"></span>**Table 1-2 (Cont.) Using OPatch with Oracle Fusion Middleware**

# **1.3.2 Common OPatch Commands When Patching an Oracle Fusion Middleware Oracle Home**

OPatch provides several commands that you can use to apply, roll back, and verify a patch for an Oracle home. You can use OPatch to apply and roll back a single patch or apply and roll back multiple patches.

**Table 1-3 Common OPatch Commands Used When Patching an Oracle Fusion Middleware Environment**

| <b>Command</b>     | <b>Description</b>                                                                                                    | <b>Example</b>                                                                                       |
|--------------------|----------------------------------------------------------------------------------------------------|----------------------------------------------------------------------------------------------------|
| opatch apply       | This command applies an interim patch to an<br>Oracle home from the current directory. The<br>ORACLE_HOME environment variable<br>must be set to the Oracle home to be<br>patched. | Verifying the Prerequisites for a Patch<br>Applying a Single Patch Using the<br><b>Apply Command</b> |
| opatch napply      | This command applies multiple patches.                                                                                                    | Applying Multiple Patches Using the<br><b>OPatch napply Command</b>                                  |
| opatch lsinventory | This command lists the inventory for a<br>particular Oracle home, or displays all<br>installations that can be found. This<br>command does not have any required<br>options.       | Using the OPatch Isinventory<br>Command to Verify the Patches<br>Applied to an Oracle Home           |
| opatch rollback    | This command removes an existing one-off<br>patch from the appropriate Oracle home<br>directory indicated by the reference ID.                                                     | Rolling Back a Patch You Have Applied                                                                |
| opatch nrollback   | This command rolls back multiple interim<br>patches at the same time.                                                                                                    | Rolling Back Multiple Patches You Have<br>Applied                                                    |

# **1.3.3 Examples of Applying and Rolling Back Patches Using OPatch**

After you obtain the patches required for your installation, use the appropriate OPatch commands to verify any patch prerequisites, apply a patch to an Oracle home, and if necessary, roll back the application of a patch.

The following topics provide some examples of using OPatch to patch an Oracle Fusion Middleware installation:

#### [Verifying the Prerequisites for a Patch](#page-13-0)

To verify that a patch can be applied to a specific Oracle home, use the report argument to the opatch apply command.

#### <span id="page-13-0"></span>Applying a Single Patch Using the Apply Command

To apply a single patch to an Oracle Fusion Middleware Oracle home, use the opatch apply command.

#### [Applying Multiple Patches Using the OPatch napply Command](#page-14-0)

To apply multiple patches to an Oracle Fusion Middleware Oracle home, use the opatch napply command.

#### [Rolling Back a Patch You Have Applied](#page-15-0)

To roll back a patch that was applied to an Oracle Fusion Middleware Oracle home, use the opatch rollback command.

#### [Rolling Back Multiple Patches You Have Applied](#page-16-0)

To roll back multiple patches that were previously applied to an Oracle Fusion Middleware Oracle home, use the opatch nrollback command.

#### **1.3.3.1 Verifying the Prerequisites for a Patch**

To verify that a patch can be applied to a specific Oracle home, use the —report argument to the opatch apply command.

For example:

opatch apply path\_to\_patch\_directory -report

This command displays the actions that will be taken by the patch, but does not actually apply the patch. As a result, it allows you to verify that the prerequisites for the patch have been met.

#### **1.3.3.2 Applying a Single Patch Using the Apply Command**

To apply a single patch to an Oracle Fusion Middleware Oracle home, use the opatch apply command.

Example 1-1 shows how to use the opatch apply command to apply a patch to an Oracle Fusion Middleware Oracle home.

This example assumes that:

- The patch you have downloaded has been saved to a directory that is named for the patch number in My Oracle Support. In this case, the patch number is 15941858.
- The user changes directory to the patch directory and then runs the OPatch apply command. Alternatively, you can run the OPatch command from the ORACLE\_HOME/OPatch directory and include the location of the patch as an argument to the command. For example:

opatch apply /opt/patches/15941858/

• The OPatch directory is already included in the PATH variable on the host computer.

### **Example 1-1 Using the OPatch apply Command to Apply a Patch to an Oracle Fusion Middleware Oracle Home**

```
> cd /opt/patches/15941858
> opatch apply
Oracle Interim Patch Installer version 13.9.1.0.0
Copyright (c) 2016, Oracle Corporation. All rights reserved.
```

```
Central Inventory : /opt/Oracle/oraInventory
   from : /var/opt/Oracle/oraInst.loc
OPatch version : 13.9.1.0.0
OUI version : 13.9.1.0.0
Log file location : /opt/Oracle/products/fmw12c/cfgtoollogs/opatch/
opatch2016-09-19_08-09-15AM_1.log
OPatch detects the Middleware Home as "/opt/Oracle/products/fmw12c"
Verifying environment and performing prerequisite checks...
OPatch continues with these patches: 15941858 
Do you want to proceed? [y|n]y
User Responded with: Y
All checks passed.
Please shutdown Oracle instances running out of this ORACLE_HOME on the local system.
(Oracle Home = '/opt/Oracle/products/fmw12c')
Is the local system ready for patching? [y|n] yUser Responded with: Y
Backing up files...
Applying interim patch '15941858' to OH '/opt/Oracle/products/fmw12c'
Patching component oracle.wls.core.app.server 12.2.1.2.0...
Patching component oracle.wls.core.app.server 12.2.1.2.0...
Patch 15941858 successfully applied
Log file location: /opt/Oracle/products/fmw12c/cfgtoollogs/opatch/
opatch2016-09-19_08-09-15AM_1.log
OPatch succeeded.
```
#### **1.3.3.3 Applying Multiple Patches Using the OPatch napply Command**

To apply multiple patches to an Oracle Fusion Middleware Oracle home, use the opatch napply command.

Example 1-2 shows how to use the opatch napply command to apply multiple patches to an Oracle Fusion Middleware Oracle home.

This example assumes that the patches you have downloaded have been saved to a staging directory, such as:

/opt/patches

It also assumes you have changed directory to the staging directory and the staging directory contains a directory for each patch. For example:

```
/opt/patches/15941858
/opt/patches/15955138
```
#### **Example 1-2 Using the OPatch napply Command to Apply Multiple Patches to an Oracle Fusion Middleware Oracle Home**

```
> /opt/Oracle/products/fmw12c/OPatch/opatch napply -id 15941858,15955138
Oracle Interim Patch Installer version 13.9.1.0.0
Copyright (c) 2016, Oracle Corporation. All rights reserved.
Oracle Home : /opt/Oracle/products/fmw12c
Central Inventory : /opt/Oracle/oraInventory
```

```
 from : /var/opt/Oracle/oraInst.loc
OPatch version : 13.9.1.0.0
OUI version : 13.9.1.0.0
Log file location : /opt/Oracle/products/fmw12c/cfgtoollogs/opatch/
opatch2013-06-11_07-36-40AM_1.log
OPatch detects the Middleware Home as "/opt/Oracle/products/fmw12c"
Verifying environment and performing prerequisite checks...
OPatch continues with these patches: 15941858 15955138 
Do you want to proceed? [y|n]y
User Responded with: Y
All checks passed.
Please shutdown Oracle instances running out of this ORACLE_HOME on the local system.
(Oracle Home = '/opt/Oracle/products/fmw12c')
Is the local system ready for patching? [y|n]
y
User Responded with: Y
Backing up files...
Applying interim patch '15941858' to OH '/opt/Oracle/products/fmw12c'
Patching component oracle.wls.core.app.server,12.2.1.2.0...
Patching component oracle.wls.core.app.server, 12.2.1.2.0...
Applying interim patch '15955138' to OH '/opt/Oracle/products/fmw12c'
Patching component oracle.wls.core.app.server,12.2.1.2.0...
Patching component oracle.wls.core.app.server, 12.2.1.2.0...
Patches 15941858,15955138 successfully applied.
Log file location: /opt/Oracle/products/fmw12c/cfgtoollogs/opatch/
opatch2013-06-11_07-36-40AM_1.log
OPatch succeeded.
```
#### **1.3.3.4 Rolling Back a Patch You Have Applied**

To roll back a patch that was applied to an Oracle Fusion Middleware Oracle home, use the opatch rollback command.

Example 1-3 shows how to use the opatch rollback command to roll back a patch that was applied to an Oracle Fusion Middleware Oracle home.

This example assumes that the OPatch directory is already included in the PATH variable on the host computer.

#### **Example 1-3 Using the OPatch rollback Command to Roll Back a Patch**

```
> opatch rollback -id 15941858
Oracle Interim Patch Installer version 13.9.1.0.0
Copyright (c) 2016, Oracle Corporation. All rights reserved.
Oracle Home : /opt/Oracle/products/fmw12c
Central Inventory : /opt/Oracle/oraInventory
   from : /var/opt/Oracle/oraInst.loc
OPatch version : 13.9.1.0.0
OUI version : 13.9.1.0.0
Log file location : /opt/Oracle/products/fmw12c/cfgtoollogs/opatch/
```
<span id="page-16-0"></span>opatch2016-09-19\_08-31-35AM\_1.log OPatch detects the Middleware Home as "/opt/Oracle/products/fmw12c" Patches will be rolled back in the following order: 15941858 The following patch(es) will be rolled back: 15941858 Please shutdown Oracle instances running out of this ORACLE\_HOME on the local system. (Oracle Home = '/opt/Oracle/products/fmw12c') Is the local system ready for patching?  $[y|n]$ y User Responded with: Y Rolling back patch 15941858... RollbackSession rolling back interim patch '15941858' from OH '/opt/Oracle/products/ fmw12c' Patching component oracle.wls.core.app.server, 12.2.1.2.0...

Patching component oracle.wls.core.app.server, 12.2.1.2.0... RollbackSession removing interim patch '15941858' from inventory Log file location: /opt/Oracle/products/fmw12c/cfgtoollogs/opatch/ opatch2016-09-19\_08-31-35AM\_1.log

OPatch succeeded.

#### **1.3.3.5 Rolling Back Multiple Patches You Have Applied**

To roll back multiple patches that were previously applied to an Oracle Fusion Middleware Oracle home, use the opatch nrollback command.

Example 1-4 shows how to use the opatch nrollback command to roll back multiple patches that were previously applied to an Oracle Fusion Middleware Oracle home.

This example assumes that the patches you applied were patch numbers 15941858 and 15955138.

#### **Example 1-4 Using the OPatch nrollback Command to Roll Back Multiple Patches**

```
> /opt/Oracle/products/fmw12c/OPatch/opatch nrollback -id 15941858,15955138
Oracle Interim Patch Installer version 13.9.1.0.0
Copyright (c) 2016, Oracle Corporation. All rights reserved.
Oracle Home : /opt/Oracle/products/fmw12c
Central Inventory : /opt/Oracle/oraInventory
   from : /var/opt/Oracle/oraInst.loc
OPatch version : 13.9.1.0.0
OUI version : 13.9.1.0.0
Log file location : /opt/Oracle/products/fmw12c/cfgtoollogs/opatch/
opatch2013-06-10_14-24-54PM_1.log
```
OPatch detects the Middleware Home as "/opt/Oracle/products/fmw12c"

Patches will be rolled back in the following order: 15941858 15955138 The following patch(es) will be rolled back: 15941858 15955138

Please shutdown Oracle instances running out of this ORACLE\_HOME on the local system.

<span id="page-17-0"></span>(Oracle Home = '/opt/Oracle/products/fmw12c') Is the local system ready for patching? [y|n] y User Responded with: Y Rolling back patch 15941858... RollbackSession rolling back interim patch '15941858' from OH '/opt/Oracle/products/ fmw12c' Patching component oracle.wls.core.app.server, 12.2.1.2.0.. Patching component oracle.wls.core.app.server, 12.2.1.2.0.. RollbackSession removing interim patch '15941858' from inventory Rolling back patch 15955138... RollbackSession rolling back interim patch '15955138' from OH '/opt/Oracle/products/ fmw12c' Patching component oracle.wls.core.app.server, 12.2.1.2.0... Patching component oracle.wls.core.app.server, 12.2.1.2.0... RollbackSession removing interim patch '15955138' from inventory Log file location: /opt/Oracle/products/fmw12c/cfgtoollogs/opatch/ opatch2013-06-10\_14-24-54PM\_1.log

OPatch succeeded.

### **1.3.4 Troubleshooting a Patch by Viewing the OPatch Log File**

To understand how a patch is applied and to troubleshoot any problems with the application of a patch, you should review the log file for the OPatch session.

The log file location is usually saved to the following directory or a subdirectory within this location:

ORACLE\_HOME/cfgtoollogs/opatch/

Subdirectories within this location are identified by the patch number or by the command you ran (such as lsinv).

The file name for each log file identifies the date and time it was executed. For example:

opatch2013-06-10\_14-24-54PM\_1.log

You can also locate the log file by viewing the output of the opatch command. The log file name and location is included in the output of the command. For example:

```
Log file location: /opt/Oracle/products/fmw12c/cfgtoollogs/opatch/
opatch2013-06-10_14-24-54PM_1.log
```
# **1.3.5 Using the OPatch lsinventory Command to Verify the Patches Applied to an Oracle Home**

To verify what patches have been applied to an Oracle home, or to find out additional information about the Oracle home, use the opatch lsinventory command.

<span id="page-18-0"></span>The following example shows sample output of the lsinventory command, which indicates that a specific interim patch has been applied.

#### **Example 1-5 Running the opatch lsinventory Command to Obtain the Oracle Home Information**

```
> opatch lsinventory
Oracle Interim Patch Installer version 13.9.1.0.0
Copyright (c) 2016, Oracle Corporation. All rights reserved.
Oracle Home : /opt/Oracle/products/fmw12c
Central Inventory : /opt/Oracle/oraInventory
   from : /var/opt/Oracle/oraInst.loc
OPatch version : 13.9.1.0.0
OUI version : 13.9.1.0.0
Log file location : /opt/Oracle/products/fmw12c/cfgtoollogs/opatch/
opatch2013-06-10_12-32-37PM_1.log
OPatch detects the Middleware Home as "/opt/Oracle/products/fmw12c"
Lsinventory Output file location :
/opt/Oracle/products/fmw12c/cfgtoollogs/opatch/lsinv/
lsinventory2013-06-10_12-32-37PM.txt
--------------------------------------------------------------------------------
Local Machine Information::
Hostname:
ARU platform id: 226
ARU platform description:: Linux x86-64
Interim patches (1) :
Patch 15941858 : applied on Mon Jun 10 12:39:07 PDT 2013
Unique Patch ID: 150220
Patch description: "TEST PATCH FOR WLS 12.2.1.2.0 - JAVA CLASSES PATCH"
   Created on 17 May 2013, 11:54:20 hrs PST8PDT
   Bugs fixed:
     783169, 15941850
--------------------------------------------------------------------------------
```
OPatch succeeded.

### **1.3.6 Verifying Your Installation After Applying a Patch**

After you apply one or more patches successfully, use the WebLogic Administration Console, Fusion Middleware Control, and your organization's application testing to verify that your system is currently running successfully.

To verify your installations in an Oracle Fusion Middleware 12*c* environment:

- **1.** Start all the servers in all the domains associated with the Oracle home you just patched.
- **2.** Open the WebLogic Server Administration Console for each domain to verify the Administration Server and to view the status of the components in the domain.
	- Also, in any Oracle Fusion Middleware domain (where the Oracle Fusion Middleware Infrastructure is installed), open the Oracle Enterprise Manager Fusion Middleware Control console to view the status of the components in the domain.

From either console, you can verify that the servers and applications are up and running correctly. For more information, see the following topics in *Oracle Fusion Middleware Administering Oracle Fusion Middleware*:

- Starting and Stopping Oracle Fusion Middleware
- Overview of Oracle Fusion Middleware Administration Tools

If the software does not work as expected, follow the roll back instructions in [Rolling](#page-15-0) [Back a Patch You Have Applied.](#page-15-0)

**2**

# <span id="page-20-0"></span>**Patching Your Environment Using OPatchAuto**

OPatchAuto, which is automatically installed with the OPatch utility as a part of your installation, provides several commands that you can use to automate the application and roll back of a patch for a single host or multi-host environment.

For more information about patching with OPatchAuto, see the following topics:

### About Zero Downtime Patching with OPatchAuto

If you are patching a multi-host topology, one of the first steps after downloading a patch is to identify whether the patch is suitable for Zero Downtime (ZDT) patching. If it is, you can use one of two methods to apply the patch with OPatchAuto.

#### [Preparing to Use OPatchAuto](#page-23-0)

To ensure successful patching, there are several prerequisites you should complete to prepare your environment for running OPatchAuto, such as obtaining the latest version of OPatch, obtaining required patches from My Oracle Support, and backing up the environment.

#### [Using OPatchAuto to Patch Oracle Fusion Middleware](#page-28-0)

You can use OPatchAuto to automate the necessary steps for applying or rolling back a patch on a single host or multi-host environment.

### [An Example of Creating A Topology File Using FMW Composer](#page-38-0)

For multi-host patching, a prerequisite is to define the elements of your topology in a topology file. You'll need to use FMW Composer to create this file and provide information about your environment to OPatchAuto. This allows OPatchAuto to automatically perform the patching steps without manual intervention.

# **2.1 About Zero Downtime Patching with OPatchAuto**

If you are patching a multi-host topology, one of the first steps after downloading a patch is to identify whether the patch is suitable for Zero Downtime (ZDT) patching. If it is, you can use one of two methods to apply the patch with OPatchAuto.

### [What is a Zero Downtime Patch?](#page-21-0)

Zero Downtime (ZDT) patching provides a process and mechanism for rolling out a patch across a domain while allowing applications to continue to service requests.

#### [Identifying a Zero Downtime Patch](#page-21-0)

You can identify a Zero Downtime (ZDT) patch by the value of the patch uptime option in the patch metadata.

### About the Available Patch Plans

After you identify whether a patch is suitable for ZDT patching, you need to identify and select a patch plan. As a result, it is important you review and understand the characteristics and limitations of the patch plans available for applying a patch.

# <span id="page-21-0"></span>**2.1.1 What is a Zero Downtime Patch?**

Zero Downtime (ZDT) patching provides a process and mechanism for rolling out a patch across a domain while allowing applications to continue to service requests.

You can apply a ZDT patch using OPatchAuto, which rolls out the change to one node at a time and allows a load balancer (typically, Oracle Traffic Director (OTD)) to redirect incoming traffic to the remaining nodes until the change is complete.

The recommended way to identify whether a patch is suitable for ZDT patching is to determine the value of the patch uptime option in the metadata of the patch. To identify a ZDT patch, see Identifying a Zero Downtime Patch.

# **2.1.2 Identifying a Zero Downtime Patch**

You can identify a Zero Downtime (ZDT) patch by the value of the patch uptime option in the patch metadata.

After you download a patch, open up patchdeploy. xml in the PATCH\_HOME/etc/ config directory, where *PATCH\_HOME* is the location of the patch directory that contains the patch.

If the value of patch-uptime-option is FMW\_ROLLING\_ORACLE\_HOME, as shown in the following example:

<patch-uptime-option>FMW\_ROLLING\_ORACLE\_HOME<patch-uptime-option>

OR the value is FMW\_ROLLING\_SESSION:

<patch-uptime-option>FMW\_ROLLING\_SESSION<patch-uptime-option>

Then, the patch is suitable for ZDT patching.

If FMW\_ROLLING\_ORACLE\_HOME or FMW\_ROLLING\_SESSION does not appear in the patch metadata, then you know that the patch is *not* suitable for ZDT patching, and as a result, not compatible with a ZDT patch plan. The value of the patch uptime option will help you select the appropriate patch plan for applying the patch. For information on selecting a patch plan, see About the Available Patch Plans.

# **2.1.3 About the Available Patch Plans**

After you identify whether a patch is suitable for ZDT patching, you need to identify and select a patch plan. As a result, it is important you review and understand the characteristics and limitations of the patch plans available for applying a patch.

A patch plan describes the sequence of steps to execute in order to deploy a patch. To execute a plan, you specify the plan name on the command line using the -plan option. For more information, see Patch Plans in *Oracle OPatch User's Guide for Windows and UNIX*.

To discover the plans available in an Oracle home, use the opatchauto lsplans command. The following example shows sample output of this command, which lists and describes the available plans:

```
cd ORACLE_HOME/OPatch
./opatchauto lsplans
Oracle OPatchAuto Version 13.9.1.0.0
Copyright (c) 2016, Oracle Corporation. All rights reserved.
  OPatchAuto available patch plan information:
     Product Name: OPatchAuto Core
      Patch Plan Name: rolling (Default)
        Description: Process patch targets on a per-home basis and tries to minimize 
downtime.
      Patch Plan Name: parallel
        Description: Process patch targets in parallel and does not attempt to 
minimize downtime.
    Product Name: Oracle Fusion Middleware
      Patch Plan Name: wls-zdt-rollout
        Description: Performs full WLS ZDT rollout.
      Patch Plan Name: wls-push-image
        Description: Performs only image push portion of WLS ZDT rollout.
```
After identifying whether the patch is a ZDT patch (see [Identifying a Zero Downtime](#page-21-0) [Patch\)](#page-21-0), consider the following information when choosing a plan:

- If a patch is not a ZDT patch, you should use the **parallel** patch plan to apply the patch, as shown in [Applying a non-ZDT Patch on Multiple Hosts Using the Apply](#page-34-0) [Command](#page-34-0).
- If a patch is a ZDT patch, there are two available plans, rolling and wls-zdtrollout.
	- Use the **rolling** option if the patch is a FMW\_ROLLING\_ORACLE\_HOME patch. This option uses a pure OPatchAuto approach, where OPatchAuto is used to perform all patching operations. This is the recommended method for Fusion Middleware.

With this approach, you can perform both image based and non-image based patching. You can also use this approach to perform what is known as configuration patching (or patching operations performed on a domain). However, this method has no session management features, such as migrating a session to another server when a server is shutdown.

For information on how to apply a ZDT patch with the rolling plan, see [Applying a ZDT Patch on Multiple Hosts Using the Apply Command.](#page-35-0)

– Use the **wls-zdt-rollout** option if the patch is a FMW\_ROLLING\_SESSION patch. You also use OPatchAuto for this option, but certain lifecycle operations are delegated to WebLogic Server components, such as WLST or the WebLogic Server Administration Console. This is recommended for WebLogic Server only.

This approach only supports image based patching and doesn't support configuration patching. But, it does provide support for migrating a session when an instance is shutdown.

This document does not cover the steps to apply a ZDT patch using this option. See Introduction to Zero Downtime Patching in *Oracle Fusion Middleware Administering Zero Downtime Patching Workflows* to learn more about this option.

# <span id="page-23-0"></span>**2.2 Preparing to Use OPatchAuto**

To ensure successful patching, there are several prerequisites you should complete to prepare your environment for running OPatchAuto, such as obtaining the latest version of OPatch, obtaining required patches from My Oracle Support, and backing up the environment.

For more information on preparing your environment, see the following topics:

#### Locating and Obtaining the Latest Version of OPatch and OPatchAuto

Before you run OPatchAuto, find the OPatchAuto utility in the Oracle home and verify that you have the latest version. If you have the latest version of OPatchAuto, you have the latest version of OPatch.

#### [Obtaining Patches Required For Your Installation](#page-25-0)

You can search for and download the latest patches for your installation from My Oracle Support.

#### [Directory Variables Used in the Examples](#page-25-0)

The examples in this guide show sample commands for running OPatchAuto. These example commands use variables to reference key directories.

#### [Creating a Topology File for Patching Multiple Hosts](#page-25-0)

To apply a patch on multiple hosts, you must create a topology file that defines the elements of your topology. To do this, you'll need to open FMW (Fusion Middleware) Composer, which is located in ORACLE\_HOME/oracle\_common/bin, and then add and define each element of the topology one-by-one.

#### [Creating a Wallet](#page-25-0)

To successfully run OPatchAuto, you must provide a wallet on the command line that contains the necessary password credentials, such as the SSH credentials for each host.

#### [Configuring Node Manager to Support Start and Stop Operations](#page-27-0)

To ensure that OPatchAuto can properly stop and start your system during patching, you must configure the Node Manager(s) to support the start and stop operations.

#### [Remote Host Patching on Windows](#page-27-0)

For patching on Windows machines, ensure that Cygwin SSH server is installed and set up. OPatchAuto doesn't support other SSH servers at this time.

#### [Backup and Recovery Considerations for Patching](#page-28-0)

It is highly recommended that you back up the Oracle home before any patch operation. You can back up the Oracle home using your preferred method.

# **2.2.1 Locating and Obtaining the Latest Version of OPatch and OPatchAuto**

Before you run OPatchAuto, find the OPatchAuto utility in the Oracle home and verify that you have the latest version. If you have the latest version of OPatchAuto, you have the latest version of OPatch.

For more information, see the following topics:

#### Locating and Running OPatchAuto in the Oracle Fusion Middleware Oracle Home

You can find and run the OPatchAuto utility in the ORACLE\_HOME/ OPatch directory after you install any Oracle Fusion Middleware product.

Identifying the Version of OPatchAuto Included with Oracle Fusion Middleware  $12c$ 

Oracle Fusion Middleware 12*c* (12.2.1.2) includes OPatchAuto version 13.9.1.0.0. Use the opatchauto version command to verify that you have this version.

### **2.2.1.1 Locating and Running OPatchAuto in the Oracle Fusion Middleware Oracle Home**

You can find and run the OPatchAuto utility in the ORACLE\_HOME/OPatch directory after you install any Oracle Fusion Middleware product.

To run OPatchAuto, simply run the opatchauto command in this directory.

For example, to view the list of commands available for OPatchAuto on a Unix system, enter the following:

./opatchauto -help

### **2.2.1.2 Identifying the Version of OPatchAuto Included with Oracle Fusion Middleware 12***c*

Oracle Fusion Middleware 12*c* (12.2.1.2) includes OPatchAuto version 13.9.1.0.0. Use the opatchauto version command to verify that you have this version.

In general, there is a version of OPatch and OPatchAuto available for each version of the Oracle Universal Installer software.

To identify the version of OPatchAuto:

**1.** Change directory to the following directory:

cd ORACLE\_HOME/OPatch/

- **2.** Run the following command:
	- ./opatchauto version

For example:

```
./opatchauto version
Oracle OPatchAuto Version 13.9.1.0.0
Copyright (c) 2016, Oracle Corporation. All rights reserved.
```
1. OPatchAuto version 13.9.1.0.0

If you have the latest version of OPatchAuto, you have the latest version of OPatch. If you don't have the latest version, OPatch can be downloaded using patch [6880880.](https://updates.oracle.com/download/6880880.html) You should always use the latest download designated for your installation. For Oracle Fusion Middleware 12*c* (12.2.1.2), select **OUI NextGen 13.9.1** for the version and platform, and then click **Download** to download OUI NextGen OPatch 13.9.1.

# <span id="page-25-0"></span>**2.2.2 Obtaining Patches Required For Your Installation**

You can search for and download the latest patches for your installation from My Oracle Support.

You can check for the latest patches available for your Oracle Fusion Middleware product or component by registering and logging in to My Oracle Support at:

<http://support.oracle.com>

After you log in to My Oracle Support, click the **Patches & Updates** tab, which provides various tools that allow you to quickly locate the patches most important to your Oracle software installation.

#### **Note:**

It is important that you review the README file that is included with each patch. The README file includes important information about the requirements and procedures for applying the patch.

# **2.2.3 Directory Variables Used in the Examples**

The examples in this guide show sample commands for running OPatchAuto. These example commands use variables to reference key directories.

The following directory variables are used in this guide:

- *ORACLE\_HOME*, which is used to reference the location of the Oracle home directory.
- *PATCH\_HOME*, which is used to reference the location of the patch directory that contains the patches to be applied to the Oracle home.
- *DOMAIN\_HOME*, which is used to reference the location of the domain home directory.

# **2.2.4 Creating a Topology File for Patching Multiple Hosts**

To apply a patch on multiple hosts, you must create a topology file that defines the elements of your topology. To do this, you'll need to open FMW (Fusion Middleware) Composer, which is located in ORACLE\_HOME/oracle\_common/bin, and then add and define each element of the topology one-by-one.

After you create your topology in Composer, you can save it to a XML or JSON file, which you can then provide to OPatchAuto to apply the patch.

To familiarize yourself with the Composer user interface, see [An Example of Creating](#page-38-0) [A Topology File Using FMW Composer](#page-38-0). You should review this example to understand the basic steps for creating a topology file.

# **2.2.5 Creating a Wallet**

To successfully run OPatchAuto, you must provide a wallet on the command line that contains the necessary password credentials, such as the SSH credentials for each host.

To create a wallet, you can use one of the following tools:

#### Creating a Wallet Using the patchingWallet Tool

You can use the patchingWallet.sh tool in the ORACLE\_HOME/ OPatch/auto/core/bin directory to create a wallet file.

#### [Creating a Wallet Using FMW Composer](#page-27-0)

If you are patching a multi-host topology, you could also use FMW Composer in ORACLE\_HOME/oracle\_common/bin to create a wallet when you create the topology file.

#### **2.2.5.1 Creating a Wallet Using the patchingWallet Tool**

You can use the patchingWallet.sh tool in the ORACLE\_HOME/OPatch/auto/ core/bin directory to create a wallet file.

When you create a wallet:

- SSH credentials should be defined for each host using the format "user:hostname:ssh"
- WebLogic administrator credentials should be defined using the format "adminuser:adminhost:wls". The wls credential is required if you are using the wls-zdt-rollout option to apply a zero downtime (ZDT) patch.

For multi-host patching, you will need to create a topology file using FMW Composer. This requires the following additional credentials:

- Node Manager credentials should be defined using the format "adminuser:domain\_name/NM"
- Domain administrator credentials should be defined using the format "adminuser:domain\_name/ADMIN"

Note that *domain\_name*/NM and *domain\_name*/ADMIN are the default wallet aliases used by FMW Composer for the Node Manager and Administration Server, respectively. You can use different values. But, when you create a topology file using Composer, you need to make sure the credential values specified in the **Credential** fields in Composer match the aliases in the wallet.

The following shows an example of how to create a wallet and add the credentials to the wallet:

```
./patchingWallet.sh -walletDir wallet_location –create "user:adminhost:ssh" 
"user:host1:ssh" "user:host2:ssh" 
"adminuser:domain_name/ADMIN" "adminuser:domain_name/NM"
```
#### For example:

```
./patchingWallet.sh -walletDir /tmp/samplewallet –create "oracle:adminhost:ssh" 
"oracle:host1:ssh" 
"oracle:host2:ssh" "weblogic:zdtDomain/ADMIN" "weblogic:zdtDomain/NM"
```
The tool will prompt you to enter and confirm the password for each credential:

Enter Password for oracle:adminhost:ssh: Confirm Password for oracle:adminhost:ssh: Enter Password for oracle:host1:ssh: Confirm Password for oracle:host1:ssh: Enter Password for oracle:host2:ssh: Confirm Password for oracle:host2:ssh: Enter Password for weblogic:zdtDomain/ADMIN: Confirm Password for weblogic:zdtDomain/ADMIN: <span id="page-27-0"></span>Enter Password for weblogic:zdtDomain/NM: Confirm Password for weblogic:zdtDomain/NM:

#### **2.2.5.2 Creating a Wallet Using FMW Composer**

If you are patching a multi-host topology, you could also use FMW Composer in ORACLE\_HOME/oracle\_common/bin to create a wallet when you create the topology file.

This tool provides a graphical user interface to assign or edit an existing wallet or create one from scratch. [Assigning or Creating a Wallet File](#page-41-0) provides an example of how to assign or create a wallet for a topology.

## **2.2.6 Configuring Node Manager to Support Start and Stop Operations**

To ensure that OPatchAuto can properly stop and start your system during patching, you must configure the Node Manager(s) to support the start and stop operations.

To do this, set the QuitEnabled and CrashRecoveryEnabled properties in the nodemanager.properties file as follows:

QuitEnabled=true CrashRecoveryEnabled=false

Note that the default value for CrashRecoveryEnabled is false.

By default, this file is created in the Node Manager home directory, where the Node Manager home is typically DOMAIN\_HOME/nodemanager.

#### **Note:**

For Zero Downtime (ZDT) patching:

- QuitEnabled=true is only required if you are using the rolling plan to apply a ZDT patch. This is not required if you are using the wls-zdtrollout plan, which is described in Introduction to Zero Downtime Patching in *Oracle Fusion Middleware Administering Zero Downtime Patching Workflows*.
- If you are using the wls-zdt-rollout plan, then you should set CrashRecoveryEnabled to true.

After updating these properties, restart the Node Manager(s).

For more information about the nodemanager.properties file, see Reviewing nodemanager.properties in *Oracle Fusion Middleware Administering Node Manager for Oracle WebLogic Server*.

### **2.2.7 Remote Host Patching on Windows**

For patching on Windows machines, ensure that Cygwin SSH server is installed and set up. OPatchAuto doesn't support other SSH servers at this time.

For more information, see Remote Host Execution Using SSH in the *Oracle OPatch User's Guide for Windows and UNIX*.

### <span id="page-28-0"></span>**2.2.8 Backup and Recovery Considerations for Patching**

It is highly recommended that you back up the Oracle home before any patch operation. You can back up the Oracle home using your preferred method.

You can use any method such as  $zip$ ,  $cp -r$ ,  $tar$ , and  $cpio$  to compress the Oracle home.

If the Oracle home doesn't appear when you execute the opatch lsinventory detail command, the Oracle home might be missing from the Central Inventory, or the Central Inventory itself could be missing or corrupted.

If the Oracle home is listed when you execute the opatch lsinventory -detail command, but the products and components within the Oracle home are not listed, the inventory within the Oracle home (local inventory) might be missing or corrupted.

If the local inventory is corrupted or lost for some reason, you must restore the entire Oracle home if it was backed up. If a backup doesn't exist, you may have to reinstall the software.

# **2.3 Using OPatchAuto to Patch Oracle Fusion Middleware**

You can use OPatchAuto to automate the necessary steps for applying or rolling back a patch on a single host or multi-host environment.

The following topics describe how to use OPatchAuto to patch Oracle Fusion Middleware.

#### [Summary of the Steps For Using OPatchAuto in a Fusion Middleware](#page-29-0) [Environment](#page-29-0)

Applying a patch with OPatchAuto involves a series of steps that must be performed to ensure successful patching.

#### [Applying a Patch on a Single Host Using OPatchAuto](#page-30-0)

After you obtain the patches required for your installation, use the opatchauto apply —analyze command to verify prerequisites, and then use opatchauto apply to apply a patch on a single host. If needed, you can use opatchauto rollback to roll back a patch.

#### [Applying a Patch on Multiple Hosts Using OPatchAuto](#page-33-0)

After you obtain the necessary patches, use the opatchauto apply  $$ analyze command to verify prerequisites, and then use opatchauto apply to apply a patch on multiple hosts. If needed, you can use opatchauto rollback to roll back a patch.

#### [Troubleshooting a Patch by Viewing the OPatchAuto Log File](#page-36-0)

To understand how a patch is applied and to troubleshoot any problems with the application of a patch, you should review the log file for the OPatchAuto session.

[Using the OPatch lsinventory Command to Verify the Patches Applied to an](#page-36-0) [Oracle Home](#page-36-0)

> To verify what patches have been applied to an Oracle home, or to find out additional information about the Oracle home, use the opatch lsinventory command.

### <span id="page-29-0"></span>[Using the listDomainPatchInventory.sh Command to Verify the Patches Applied](#page-37-0) [to a Domain](#page-37-0)

To verify what patches have been applied to a domain, use the listDomainPatchInventory.sh command. Use this command with the OPatch lsinventory command to verify that the patch has been applied successfully.

### [Verifying Your Installation After Applying a Patch](#page-38-0)

After you apply one or more patches successfully, use the WebLogic Administration Console, Fusion Middleware Control, and your organization's application testing to verify that your system is currently running successfully.

# **2.3.1 Summary of the Steps For Using OPatchAuto in a Fusion Middleware Environment**

Applying a patch with OPatchAuto involves a series of steps that must be performed to ensure successful patching.

The following table summarizes the typical steps required to patch your existing Fusion Middleware environment using OPatchAuto.

| Task                                                                                                 | <b>Description</b>                                                                                                    | <b>Documentation</b>                                                               |
|----------------------------------------------------------------------------------------------------|----------------------------------------------------------------------------------------------------|------------------------------------------------------------------------------------|
| Acquire patches<br>required for your<br>installation                                                 | Log in, search for, and download the patches<br>required for your specific installation.                                                                                                    | <b>Obtaining Patches Required For Your</b><br><b>Installation</b>                  |
|                                                                                                    | You don't need to worry about whether<br>OPatchAuto supports a particular patch<br>type. If OPatchAuto doesn't support a<br>particular patch type, you will be notified<br>when you run the tool.                                                                                                    |                                                                                    |
| Review the<br>README.txt file for<br>the patch.                                                      | Each patch archive includes a README file<br>that contains important information and<br>instructions that must be followed prior to<br>applying your patch. It is important to<br>review the README file because it provides<br>any unique steps or other information<br>specific to the patch.                                                                              | The README.txt file that is packaged<br>within the patch archive                   |
| For a multi-host<br>environment, identify<br>whether the patch is a<br>Zero Downtime (ZDT)<br>patch. | Determine the patch uptime option in<br>patchdeploy.xml to identify whether the<br>patch is a ZDT patch, and as a result, identify<br>the patch plan to use to apply the patch.                                                                                                    | <b>Identifying a Zero Downtime Patch</b><br><b>About the Available Patch Plans</b> |
| For a multi-host<br>environment, define<br>your topology<br>(configuration) using<br>FMW Composer.   | To apply a patch on multiple hosts, you<br>must create a topology file, which can be a<br>XML or JSON file and should be created<br>using FMW Composer. This file contains<br>information about your configuration.<br>The topology file provides a way for<br>OPatchAuto to obtain information from your<br>environment so it can automate the<br>application of the patch. | An Example of Creating A Topology<br><b>File Using FMW Composer</b>                |

**Table 2-1 Using OPatchAuto with Oracle Fusion Middleware**

| Task                                                                        | <b>Description</b>                                                                                                    | <b>Documentation</b>                                                                                                    |
|-----------------------------------------------------------------------------|----------------------------------------------------------------------------------------------------|----------------------------------------------------------------------------------------------------|
| Check for patch<br>prerequisites.                                           | The OPatchAuto apply -analyze<br>command will identify that the prerequisites<br>for the patch have been met.                                                                                                    | If you are patching a single host<br>environment, see Verifying the<br>Prerequisites for Applying a Patch on a<br>Single Host.                                                                                            |
|                                                                             |                                                                                                    | If you are patching a multi-host<br>environment, see Verifying the<br>Prerequisites for Applying a Patch on<br><b>Multiple Hosts.</b>                                                                                     |
| Apply the patch.                                                            | After you determine the Oracle home to<br>which you need to apply the patch, and you<br>have read the README file, then you should<br>apply the patch with the opatchauto<br>apply command.                                                                            | If you are patching a single-host<br>environment, see Applying a Patch on a<br>Single Host Using the Apply Command.                                                                                                    |
|                                                                             |                                                                                                    | If you are patching a multi-host<br>environment, see one of the following,<br>depending on whether the patch is<br>suitable for ZDT patching:<br>Applying a non-ZDT Patch on<br>Multiple Hosts Using the Apply<br>Command |
|                                                                             |                                                                                                    | Applying a ZDT Patch on Multiple<br>Hosts Using the Apply Command                                                                                                    |
| Verify the patch was<br>applied to the Oracle<br>home successfully.         | The OPatch 1sinventory command will<br>show what patches have been applied to the<br>Oracle home. The<br>listDomainPatchInventory.sh<br>command will show the patches applied to<br>the domain. Use these commands together to<br>verify the application of the patch. | Using the OPatch Isinventory<br>Command to Verify the Patches<br>Applied to an Oracle Home                                                                                                    |
|                                                                             |                                                                                                    | Using the listDomainPatchInventory.sh<br>Command to Verify the Patches<br>Applied to a Domain                                                                                                    |
| Verify that your<br>software runs properly<br>after you apply the<br>patch. | After the patching is complete and your<br>servers are restarted, you should check your<br>product software to verify that the issue has<br>been resolved.                                                                                                    | Verifying Your Installation After<br>Applying a Patch                                                                                                    |
| Troubleshoot the<br>application of a patch.                                 | If there are problems applying a patch, your<br>first troubleshooting task is to review the log<br>file for the OPatchAuto session.                                                                                                    | Troubleshooting a Patch by Viewing the<br><b>OPatchAuto Log File</b>                                                                                                    |
| Roll back the<br>application of a patch.                                    | If for some reason the result is not<br>satisfactory, you can use the opatchauto<br>rollback command to remove the patch<br>from the Oracle home.<br>If additional assistance is required, go to My<br>Oracle Support (formerly OracleMetaLink).                       | For a single host environment, see<br>Rolling Back a Patch You Have Applied<br>on a Single Host.<br>For a multi-host environment, see<br>Rolling Back a Patch You Have Applied<br>on Multiple Hosts.                      |

<span id="page-30-0"></span>**Table 2-1 (Cont.) Using OPatchAuto with Oracle Fusion Middleware**

# **2.3.2 Applying a Patch on a Single Host Using OPatchAuto**

After you obtain the patches required for your installation, use the opatchauto apply —analyze command to verify prerequisites, and then use opatchauto apply to apply a patch on a single host. If needed, you can use opatchauto rollback to roll back a patch.

Patching a single host environment with OPatchAuto involves the following tasks:

#### <span id="page-31-0"></span>Verifying the Prerequisites for Applying a Patch on a Single Host

To verify that a patch can be applied on a single host, use the —analyze argument to the OPatchAuto apply command. For single host patching, you must also provide the domain location using the —instance argument.

#### Applying a Patch on a Single Host Using the Apply Command

To apply a patch on a single host, use the opatchauto apply command. This is the same command as opatchauto apply analyze, except you remove the —analyze argument when you are ready to apply the patch.

#### [Rolling Back a Patch You Have Applied on a Single Host](#page-32-0)

If you apply a patch and the results are not satisfactory, use the opatchauto rollback command to roll back the application of the patch. This is the same command as opatchauto rollback – analyze, except you remove the -analyze argument when you are ready to roll back the patch.

#### **2.3.2.1 Verifying the Prerequisites for Applying a Patch on a Single Host**

To verify that a patch can be applied on a single host, use the —analyze argument to the OPatchAuto apply command. For single host patching, you must also provide the domain location using the —instance argument.

The following command shows how to verify the prerequisites for applying a patch on a single host:

```
opatchauto apply PATCH_HOME -analyze -instance DOMAIN_HOME -wallet wallet_location -
walletPassword password_ifneeded
-wls-admin-host weblogic_adminserver_host:port
```
#### For example:

```
opatchauto apply /home/oracle/patches/15941858 -analyze -instance /home/oracle/
config/domains/exampledomain -wallet /tmp/samplewallet 
-wls-admin-host examplehost.exampledomain.com:7001
```
If you want to apply multiple patches in one session, use the –phBaseDir option.

This command analyzes and displays the actions that will be taken by the patch, but does not actually apply the patch. As a result, it allows you to verify that the prerequisites for the patch have been met.

If any prerequisite checks fail, refer to the output and log file to fix the issues before continuing. For example, a common failure is the detection of patch conflicts. If any patch conflicts occur, follow the instructions in the log file for how to obtain a merge patch from Oracle Support.

#### **2.3.2.2 Applying a Patch on a Single Host Using the Apply Command**

To apply a patch on a single host, use the opatchauto apply command. This is the same command as opatchauto  $apply$  -analyze, except you remove the analyze argument when you are ready to apply the patch.

The following example shows how to use the opatchauto apply command to apply a patch to an Oracle Fusion Middleware environment on a single host.

This example assumes that:

- <span id="page-32-0"></span>• The patch you have downloaded has been saved to a directory that is named for the patch number in My Oracle Support. In this case, the patch number is 15941858.
- The user runs the OPatchAuto command from the ORACLE\_HOME/OPatch directory and includes the location of the patch (PATCH\_HOME) as an argument to the command.

#### **Note:**

When you run the opatchauto apply command, make a note of the session id (for example, EKZR) in the command output. This will simplify the rollback process if you decide to roll back the patch later.

opatchauto apply PATCH\_HOME -instance DOMAIN\_HOME -wallet wallet\_location walletPassword password\_ifneeded -wls-admin-host weblogic\_adminserver\_host:port

#### For example:

opatchauto apply /home/oracle/patches/15941858 -instance /home/oracle/config/domains/ exampledomain -wallet /tmp/samplewallet -walletPassword password -wls-admin-host examplehost.exampledomain.com:7001

#### **2.3.2.3 Rolling Back a Patch You Have Applied on a Single Host**

If you apply a patch and the results are not satisfactory, use the opatchauto rollback command to roll back the application of the patch. This is the same command as opatchauto rollback –analyze, except you remove the -analyze argument when you are ready to roll back the patch.

The following example shows how to use the opatchauto rollback command to roll back a patch that was applied to an Oracle Fusion Middleware environment on a single host.

To do a roll back, you follow the same process for when you applied the patch. That is, you first do a test run of the opatchauto rollback command:

#### **Note:**

You can simplify the command if you provide the session id (for example, EKZR) that was used to apply the patch. Then, OPatchAuto can derive all the necessary command line parameters.

opatchauto rollback –session session\_id -analyze –wallet wallet\_location walletPassword password\_ifneeded -wls-admin-host weblogic\_adminserver\_host:port

#### For example:

opatchauto rollback –session EKZR -analyze –wallet /tmp/samplewallet -walletPassword password -wls-admin-host examplehost.exampledomain.com:7001

When the test run successfully passes, perform the actual roll back of the patch:

opatchauto rollback –session session\_id –wallet wallet\_location -walletPassword password\_ifneeded -wls-admin-host weblogic\_adminserver\_host:port

For example:

<span id="page-33-0"></span>opatchauto rollback –session EKZR –wallet /tmp/samplewallet -walletPassword password -wls-admin-host examplehost.exampledomain.com:7001

Alternatively, you can roll back the patch by pointing OPatchAuto to a copy of the unzipped patch as follows:

opatchauto rollback unzipped\_patch\_location -instance DOMAIN\_HOME –wallet wallet\_location -walletPassword password\_ifneeded -wls-admin-host weblogic\_adminserver\_host:port

# **2.3.3 Applying a Patch on Multiple Hosts Using OPatchAuto**

After you obtain the necessary patches, use the opatchauto apply —analyze command to verify prerequisites, and then use opatchauto apply to apply a patch on multiple hosts. If needed, you can use opatchauto rollback to roll back a patch.

#### **Note:**

Before applying a patch on multiple hosts, ensure that you have created a topology file using FMW Composer. You must supply this file, which can be either a XML or JSON file, on the command line using the -topology option when you run OPatchAuto. OPatchAuto uses this file to obtain information about the environment that you want to patch. For an example on how to create a topology file, see [An Example of Creating A Topology File Using](#page-38-0) [FMW Composer](#page-38-0).

Patching a multi-host environment with OPatchAuto involves the following tasks:

Verifying the Prerequisites for Applying a Patch on Multiple Hosts To ensure successful patching, use the opatchauto apply —analyze command to check for any prerequisites before applying a patch.

[Applying a non-ZDT Patch on Multiple Hosts Using the Apply Command](#page-34-0)

To apply a non-ZDT patch, use the opatchauto apply command with the parallel patch plan. This is the same command as opatchauto apply -analyze, except you remove the -analyze argument when you are ready to apply the patch.

[Applying a ZDT Patch on Multiple Hosts Using the Apply Command](#page-35-0)

To apply a Zero Downtime (ZDT) patch, use the opatchauto apply command with the rolling patch plan. This is the same command as opatchauto apply -analyze, except you remove the -analyze argument when you are ready to apply the patch.

#### [Rolling Back a Patch You Have Applied on Multiple Hosts](#page-35-0)

If you apply a patch and the results are not satisfactory, use the opatchauto rollback command to roll back the application of a patch. This is the same command as opatchauto rollback – analyze, except you remove the -analyze argument when you are ready to roll back the patch.

### **2.3.3.1 Verifying the Prerequisites for Applying a Patch on Multiple Hosts**

To ensure successful patching, use the opatchauto apply —analyze command to check for any prerequisites before applying a patch.

<span id="page-34-0"></span>To verify that a patch can be applied to a specific Oracle home (ORACLE\_HOME) and domain location (DOMAIN\_HOME) on multiple hosts, use the —analyze argument to the OPatchAuto apply command.

opatchauto apply PATCH\_HOME -analyze -plan patch\_plan -topology path\_to\_topology\_file -wallet wallet\_location -walletPassword password\_ifneeded

#### For example:

opatchauto apply /home/oracle/patches/15941858 -analyze -plan rolling -topology / home/oracle/topologies/topology-1.0.xml -wallet /tmp/samplewallet -walletPassword password

If you want to apply multiple patches in one session, use the –phBaseDir option.

Note that rolling is the default patch plan if no plan is specified on the command line. For information on identifying the available plans, see [About the Available Patch](#page-21-0) [Plans](#page-21-0).

This command displays the actions that will be taken by the patch, but does not actually apply the patch. As a result, it allows you to verify that the prerequisites for the patch have been met.

If any prerequisite checks fail, refer to the command output and log file to fix any issues before continuing. For example, a common failure is the detection of patch conflicts. If any patch conflicts occur, follow the instructions in the log file for how to obtain a merge patch from Oracle Support.

#### **2.3.3.2 Applying a non-ZDT Patch on Multiple Hosts Using the Apply Command**

To apply a non-ZDT patch, use the opatchauto apply command with the parallel patch plan. This is the same command as opatchauto apply analyze, except you remove the -analyze argument when you are ready to apply the patch.

The following example shows how to use the opatchauto apply command to apply a non-ZDT patch to an Oracle Fusion Middleware environment on multiple hosts.

This example assumes that:

- The patch you have downloaded has been saved to a directory that is named for the patch number in My Oracle Support. In this case, the patch number is 15941858.
- The user runs the OPatchAuto command from the ORACLE\_HOME/OPatch directory and includes the location of the patch (PATCH\_HOME) as an argument to the command.

#### **Note:**

When you run the opatchauto apply command, make a note of the session id (for example, EKZR) in the command output. This will simplify the rollback process if you decide to roll back the patch later.

opatchauto apply PATCH\_HOME -plan parallel -topology path\_to\_topology\_file -wallet wallet location -walletPassword password ifneeded

#### For example:

<span id="page-35-0"></span>opatchauto apply /home/oracle/patches/15941858 -plan parallel -topology /home/oracle/ topologies/topology-1.0.xml -wallet /tmp/samplewallet -walletPassword password

#### **2.3.3.3 Applying a ZDT Patch on Multiple Hosts Using the Apply Command**

To apply a Zero Downtime (ZDT) patch, use the opatchauto apply command with the rolling patch plan. This is the same command as opatchauto apply analyze, except you remove the -analyze argument when you are ready to apply the patch.

The following example shows how to use the opatchauto apply command to apply a ZDT patch to an Oracle Fusion Middleware environment on multiple hosts.

This example assumes that:

- The patch you have downloaded has been saved to a directory that is named for the patch number in My Oracle Support. In this case, the patch number is 15941858.
- The user runs the OPatchAuto command from the ORACLE\_HOME/OPatch directory and includes the location of the patch (PATCH\_HOME) as an argument to the command.

#### **Note:**

- When you run the opatchauto apply command, make a note of the session id (for example, EKZR) in the command output. This will simplify the rollback process if you decide to roll back the patch later.
- rolling is the default patch plan if no plan is specified on the command line.

opatchauto apply PATCH\_HOME -plan rolling -topology path\_to\_topology\_file -wallet wallet\_location -walletPassword password\_ifneeded

#### For example:

opatchauto apply /home/oracle/patches/15941858 -plan rolling -topology /home/oracle/ topologies/topology-1.0.xml -wallet /tmp/samplewallet -walletPassword password

#### **2.3.3.4 Rolling Back a Patch You Have Applied on Multiple Hosts**

If you apply a patch and the results are not satisfactory, use the opatchauto rollback command to roll back the application of a patch. This is the same command as opatchauto rollback –analyze, except you remove the -analyze argument when you are ready to roll back the patch.

The following example shows how to use the opatchauto rollback command to roll back a patch that was applied to an Oracle Fusion Middleware environment on multiple hosts.

To do a roll back, you follow the same process for when you applied the patch. That is, you first do a test run of the opatchauto rollback command:

#### <span id="page-36-0"></span>**Note:**

You can simplify the command if you provide the session id (for example, EKZR) that was used to apply the patch. Then, OPatchAuto can derive all the necessary command line parameters.

opatchauto rollback –session session\_id -analyze -walletPassword password\_ifneeded

#### For example:

opatchauto rollback –session EKZR -analyze -walletPassword password

When the test run successfully passes, perform the actual roll back of the patch:

opatchauto rollback –session session\_id -walletPassword password\_ifneeded

#### For example:

opatchauto rollback –session EKZR -walletPassword password

Alternatively, you can roll back the patch by pointing OPatchAuto to a copy of the unzipped patch as follows:

opatchauto rollback unzipped\_patch\_location -topology path\_to\_topology\_file –wallet wallet\_location -walletPassword password\_ifneeded

Or, you can specify the patch id using the  $-i$ d option without specifying the location of the patch directory, as shown in the following example:

opatchauto rollback -id 12345 -wallet /tmp/samplewallet -topology /home/oracle/ topologies/topology-1.0.json

## **2.3.4 Troubleshooting a Patch by Viewing the OPatchAuto Log File**

To understand how a patch is applied and to troubleshoot any problems with the application of a patch, you should review the log file for the OPatchAuto session.

The log file location is usually saved to the following directory or a subdirectory within this location:

ORACLE\_HOME/cfgtoollogs/opatchauto/

The file name for each log file identifies the date and time it was executed. For example:

opatchauto2015-09-28\_11-47-13AM.log

You can also locate the log file by viewing the output of the opatchauto command. The log file name and location is included in the output of the command. For example:

Session log file is /home/Oracle/products/fmw12c/cfgtoollogs/opatchauto/ opatchauto2015-09-28\_11-47-13AM.log

# **2.3.5 Using the OPatch lsinventory Command to Verify the Patches Applied to an Oracle Home**

To verify what patches have been applied to an Oracle home, or to find out additional information about the Oracle home, use the opatch lsinventory command.

<span id="page-37-0"></span>The following example shows sample output of the lsinventory command, which indicates that a specific interim patch has been applied.

#### **Example 2-1 Running the opatch lsinventory Command to Obtain the Oracle Home Information**

```
> opatch lsinventory
Oracle Interim Patch Installer version 13.9.1.0.0
Copyright (c) 2016, Oracle Corporation. All rights reserved.
Oracle Home : /opt/Oracle/products/fmw12c
Central Inventory : /opt/Oracle/oraInventory
   from : /var/opt/Oracle/oraInst.loc
OPatch version : 13.9.1.0.0
OUI version : 13.9.1.0.0
Log file location : /opt/Oracle/products/fmw12c/cfgtoollogs/opatch/
opatch2013-06-10_12-32-37PM_1.log
OPatch detects the Middleware Home as "/opt/Oracle/products/fmw12c"
Lsinventory Output file location :
/opt/Oracle/products/fmw12c/cfgtoollogs/opatch/lsinv/
lsinventory2013-06-10_12-32-37PM.txt
--------------------------------------------------------------------------------
Local Machine Information::
Hostname:
ARU platform id: 226
ARU platform description:: Linux x86-64
Interim patches (1) :
Patch 15941858 : applied on Mon Jun 10 12:39:07 PDT 2013
Unique Patch ID: 150220
Patch description: "TEST PATCH FOR WLS 12.2.1.2.0 - JAVA CLASSES PATCH"
   Created on 17 May 2013, 11:54:20 hrs PST8PDT
   Bugs fixed:
     783169, 15941850
              --------------------------------------------------------------------------------
```
OPatch succeeded.

# **2.3.6 Using the listDomainPatchInventory.sh Command to Verify the Patches Applied to a Domain**

To verify what patches have been applied to a domain, use the listDomainPatchInventory.sh command. Use this command with the OPatch lsinventory command to verify that the patch has been applied successfully.

For example:

```
cd ORACLE_HOME/OPatch/bin
./listDomainPatchInventory.sh DOMAIN_HOME
```
This command indicates that a specific interim patch has been applied.

You should see the same list of patches in both the domain inventory and in the inventory for each Oracle home. If not, re-apply the patch. When you re-apply the patch, only the missing steps will be executed. The tasks that have already been performed will be skipped.

# <span id="page-38-0"></span>**2.3.7 Verifying Your Installation After Applying a Patch**

After you apply one or more patches successfully, use the WebLogic Administration Console, Fusion Middleware Control, and your organization's application testing to verify that your system is currently running successfully.

To verify your installations in an Oracle Fusion Middleware 12*c* environment:

**1.** Ensure that all the servers in all the domains associated with the Oracle home you just patched are up and running.

#### **Note:**

If the servers were up and running before patching, it is not necessary to manually restart the servers. OPatchAuto restarts the servers for you once patching is complete.

- **2.** Open the WebLogic Server Administration Console for each domain to verify the Administration Server and to view the status of the components in the domain.
	- Also, in any Oracle Fusion Middleware domain (where the Oracle Fusion Middleware Infrastructure is installed), open the Oracle Enterprise Manager Fusion Middleware Control console to view the status of the components in the domain.

From either console, you can verify that the servers and applications are up and running correctly. For more information, see the following topics in *Oracle Fusion Middleware Administering Oracle Fusion Middleware*:

- Starting and Stopping Oracle Fusion Middleware
- Overview of Oracle Fusion Middleware Administration Tools

If the software does not work as expected, follow the rollback instructions to roll back the application of the patch.

# **2.4 An Example of Creating A Topology File Using FMW Composer**

For multi-host patching, a prerequisite is to define the elements of your topology in a topology file. You'll need to use FMW Composer to create this file and provide information about your environment to OPatchAuto. This allows OPatchAuto to automatically perform the patching steps without manual intervention.

This guide uses an example to show you the typical steps to create a topology file for a multi-host topology. Specifically, this example provides step-by-step instructions to create a topology file for the sample topology shown in the following diagram. This topology represents a standard WebLogic Server domain that contains an Administration Server and a cluster containing two Managed Servers.

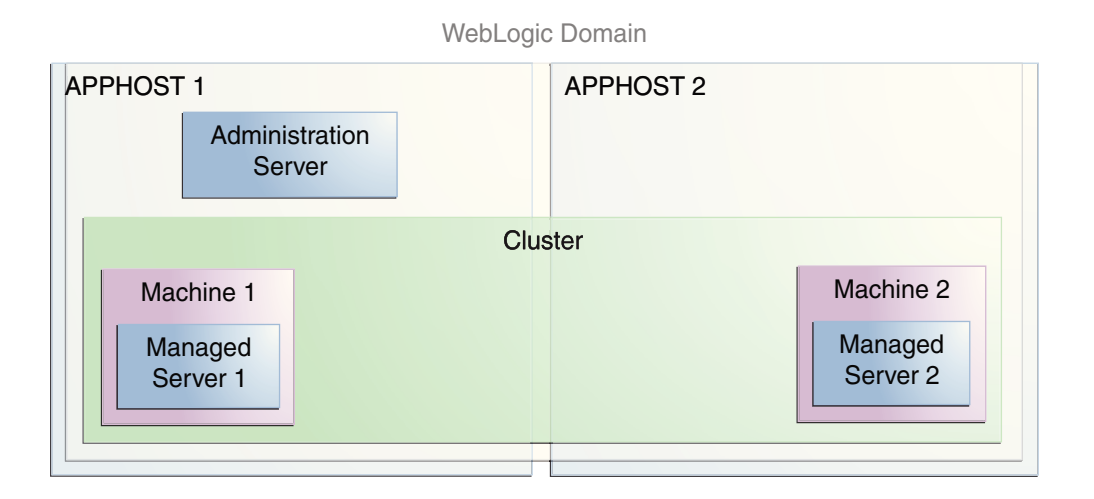

The following steps show how to create a topology file for this example topology:

#### [Starting FMW Composer](#page-40-0)

Start FMW Composer from the ORACLE\_HOME/oracle\_common/bin directory.

#### [Creating a New Topology File](#page-40-0)

After you start FMW Composer, open a new topology file. This is where you will add and define each element of your topology one-by-one.

#### [Assigning or Creating a Wallet File](#page-41-0)

Use the FMW Composer Settings page to assign and edit an existing wallet file or create a new one for your topology.

#### [Adding the Hosts](#page-41-0)

Next, add the hosts to the topology and then define the host information in the host panel on the right side of the screen.

### [Adding the Oracle Home](#page-42-0)

After you add the hosts, add the Oracle home to the hosts and provide information about the Oracle home on the right side of the screen.

#### <span id="page-40-0"></span>[Adding the Domain](#page-42-0)

Add the domain to the topology and provide information about the domain, such as the directory path of the domain home, the Administration Server credentials, and the Administration Server URL.

#### [Adding the Administration Server](#page-43-0)

After adding the domain element to the topology, specify information about the domain's Administration Server.

#### [Adding the Cluster](#page-44-0)

Add the cluster to the domain and specify information about the cluster where the Managed Servers are running.

#### [Adding the Managed Servers](#page-44-0)

Next, add the Managed Servers to the cluster in the domain.

#### [Adding the Node Managers](#page-45-0)

Finally, if you have Node Managers being used in the environment, each Node Manager has to be defined in the topology file.

#### [Saving the Topology File](#page-45-0)

After defining the elements of your topology, select **File** and then **Save** to save the topology to a topology file, which can be a XML or JSON file.

## **2.4.1 Starting FMW Composer**

Start FMW Composer from the ORACLE\_HOME/oracle\_common/bin directory.

**1.** Set the JAVA\_HOME environment variable to the path of a certified JDK.

For example:

export JAVA\_HOME=/home/Oracle/products/jdk1.8.0\_101

**2.** Change directory to the ORACLE\_HOME/oracle\_common/bin directory and start FMW Composer (fmw-composer.sh).

cd ORACLE HOME/oracle common/bin ./fmw-composer.sh

### **2.4.2 Creating a New Topology File**

After you start FMW Composer, open a new topology file. This is where you will add and define each element of your topology one-by-one.

- **1.** Select **File**, **New**, and then **Topology** to open a new, blank topology file.
- **2.** Click anywhere inside the Model tab to display the **Topology Properties** panel on the right side of the screen.
- **3.** In the **ID** field, enter a name for the topology file. For example, sampletopology.
- **4.** In the **Version** field, enter 1.0 (default value).

This property allows you to create different versions of a topology and distinguish them from one another.

**5.** Select **File** and then **Save As...** to save the file as either a XML or JSON file.

The file should be saved to a directory named topologies.

The file name is automatically generated using the id-version. xml or idversion.json format. For example, sample-topology-1.0.xml.

# <span id="page-41-0"></span>**2.4.3 Assigning or Creating a Wallet File**

Use the FMW Composer Settings page to assign and edit an existing wallet file or create a new one for your topology.

- **1.** From the **File** menu, select **Settings...** to open the Composer Settings page.
- **2.** On the Settings page, click **change** next to **Wallet**.
- **3.** In the **Change wallet** dialog box, select one of the following options:
	- Select **Select an existing wallet** to assign an existing wallet to the topology.
	- Select **Create a new wallet** to create a wallet that does not require a password.
	- Select **Create a new encrypted wallet** to create a password-protected wallet.

An additional dialog box appears that prompts you to identify the wallet location.

- **4.** Provide the wallet location and click **Open**.
- **5.** If the wallet requires a password, you will be prompted to enter a password for the wallet.
- **6.** After you create or identify a wallet, click **edit** to add the required credentials to the wallet.

The wallet must contain the following credentials:

- SSH credentials should be defined for each host using the alias format hostname:ssh
- Administration Server credentials should be defined using the alias format domain\_name/ADMIN
- Node Manager credentials should be defined using the alias format domain\_name/NM
- **7.** After the wallet is created and contains the required credentials, click **OK** to dismiss the Settings page.

# **2.4.4 Adding the Hosts**

Next, add the hosts to the topology and then define the host information in the host panel on the right side of the screen.

**1.** Inside the left pane of the Model tab, right-click and select **Add New Host**.

A new host element (**host1**) appears on the left side of the screen.

**2.** Select the host element, and then specify the following information in the fields on the right side of the screen.

<span id="page-42-0"></span>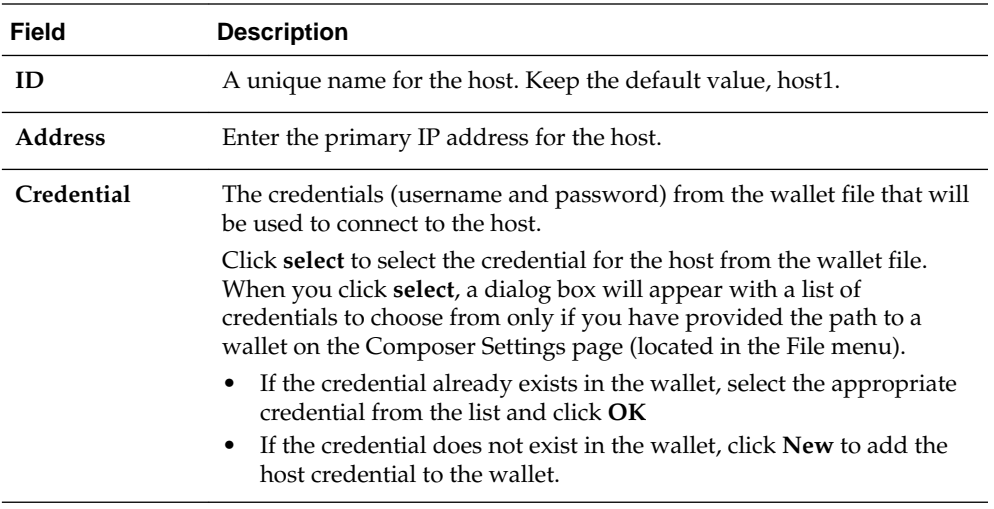

**3.** Repeat this process to add and define a second host (**host2**).

# **2.4.5 Adding the Oracle Home**

After you add the hosts, add the Oracle home to the hosts and provide information about the Oracle home on the right side of the screen.

**1.** Right-click the **Host: host1** element and select **Assign New Oracle Home to Host 'host1'**.

An Oracle home element (**home1**) appears inside **host1**.

**2.** Select the **Oracle home: home1** element, and then specify the following information about the Oracle home in the fields on the right side of the screen.

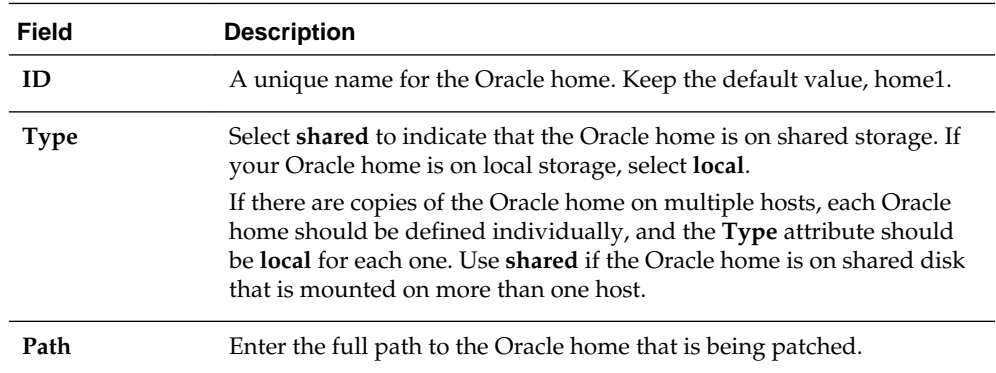

**3.** Right-click the **Host: host2** element and select **Assign Existing Oracle Homes to Host 'host2'** to add **home1** to **Host: host2**.

# **2.4.6 Adding the Domain**

Add the domain to the topology and provide information about the domain, such as the directory path of the domain home, the Administration Server credentials, and the Administration Server URL.

**1.** Inside **Host: host1**, right-click the **Oracle home: home1** element and select **Add New Domain To Host 'host1' (home1)**.

A domain element (**domain1**) appears inside the **Host: host1** element.

<span id="page-43-0"></span>**2.** Select the **Domain: domain1** element, and then specify the following information about the domain in the fields on the right side of the screen.

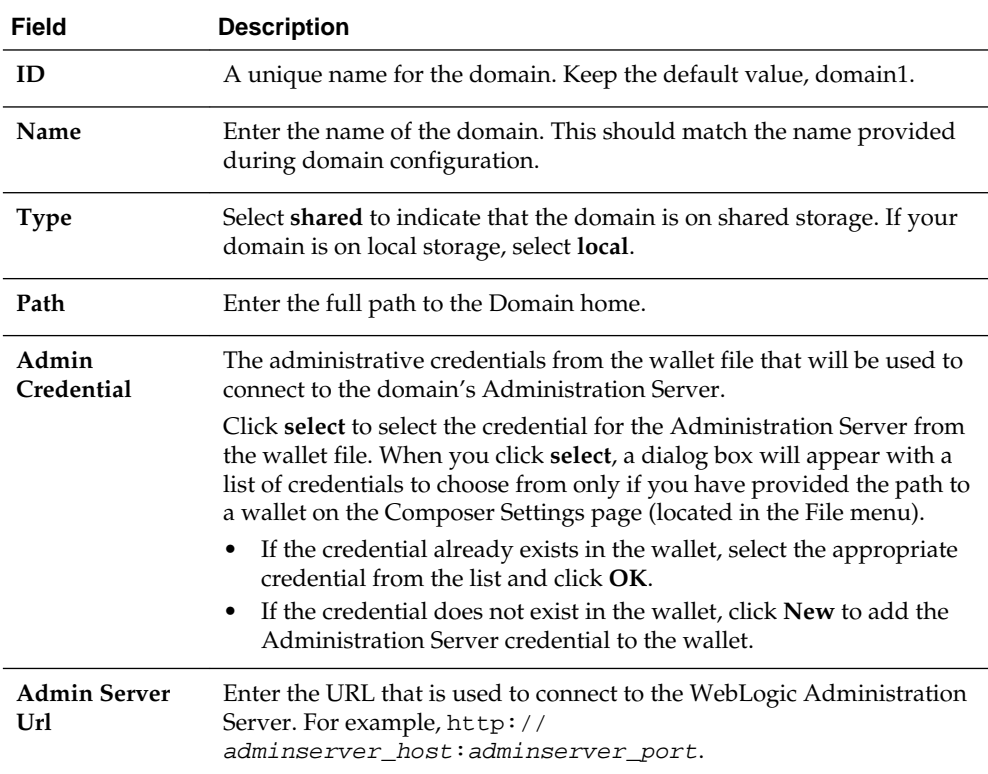

**3.** Inside **Host: host2**, right-click the **Oracle home: home1** element and select **Assign Existing Domains to Host 'host2' (home1)** to add the domain (**domain1**) to **host2**.

# **2.4.7 Adding the Administration Server**

After adding the domain element to the topology, specify information about the domain's Administration Server.

**1.** Inside **Host: host1**, right-click the **Domain: domain1** element and select **Add New Server for Domain 'domain1' to Host 'host1' (home1)** to add a server (**server1**) to **host1**.

A new server (**server1**) appears inside the domain on **host1**.

**2.** Select the **Server: server1** element, and then specify the following information about the Administration Server in the fields on the right side of the screen.

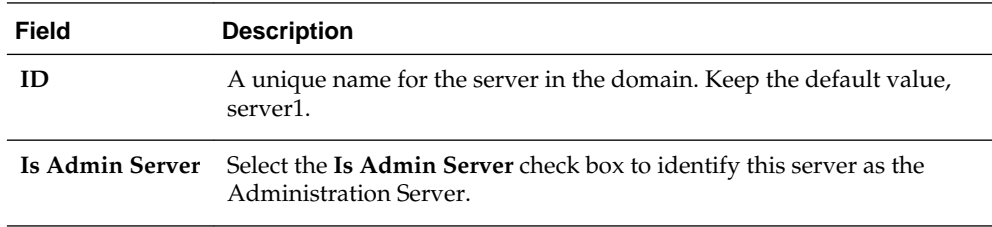

<span id="page-44-0"></span>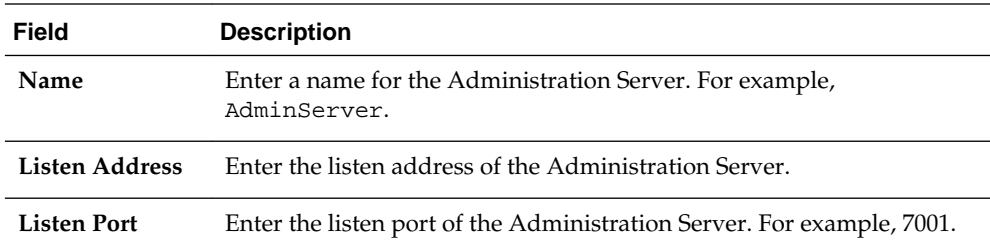

# **2.4.8 Adding the Cluster**

Add the cluster to the domain and specify information about the cluster where the Managed Servers are running.

**1.** Inside **Host: host1**, right-click the **Domain: domain1** element and select **Add New Cluster to Domain 'domain1'** to add a cluster to the domain.

A new cluster (**cluster1**) appears in the domain.

**2.** Select the **Cluster: cluster1** element, and then specify the following information about the cluster in the fields on the right side of the screen.

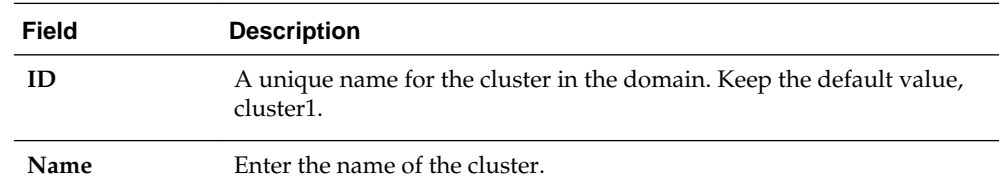

## **2.4.9 Adding the Managed Servers**

Next, add the Managed Servers to the cluster in the domain.

**1.** Inside **Host: host1**, right-click the **Cluster: cluster1** element and select **Add New Server to Cluster 'cluster1'** to add a new server (**server2**) to the cluster on **host1**.

A new server (**server2**) appears in the cluster on **host1**.

**2.** Select the **Server: server2** element, and then specify the following information about the Managed Server in the fields on the right side of the screen.

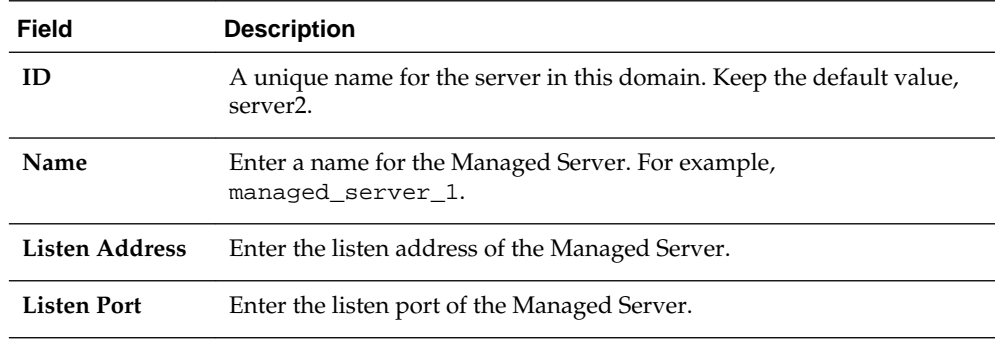

**3.** Repeat this process to add a second Managed Server, **server3**, to the cluster on **host2**.

# <span id="page-45-0"></span>**2.4.10 Adding the Node Managers**

Finally, if you have Node Managers being used in the environment, each Node Manager has to be defined in the topology file.

**1.** Inside **Host: host1**, right-click the **Domain: domain1** element and select **Assign New Node Manager to Domain 'domain1'**.

A Node Manager (**nm1**) appears in the domain on **host1**.

**2.** Select the **Node Manager: nm1** element, and then specify the following information about the Node Manager in the fields on the right side of the screen.

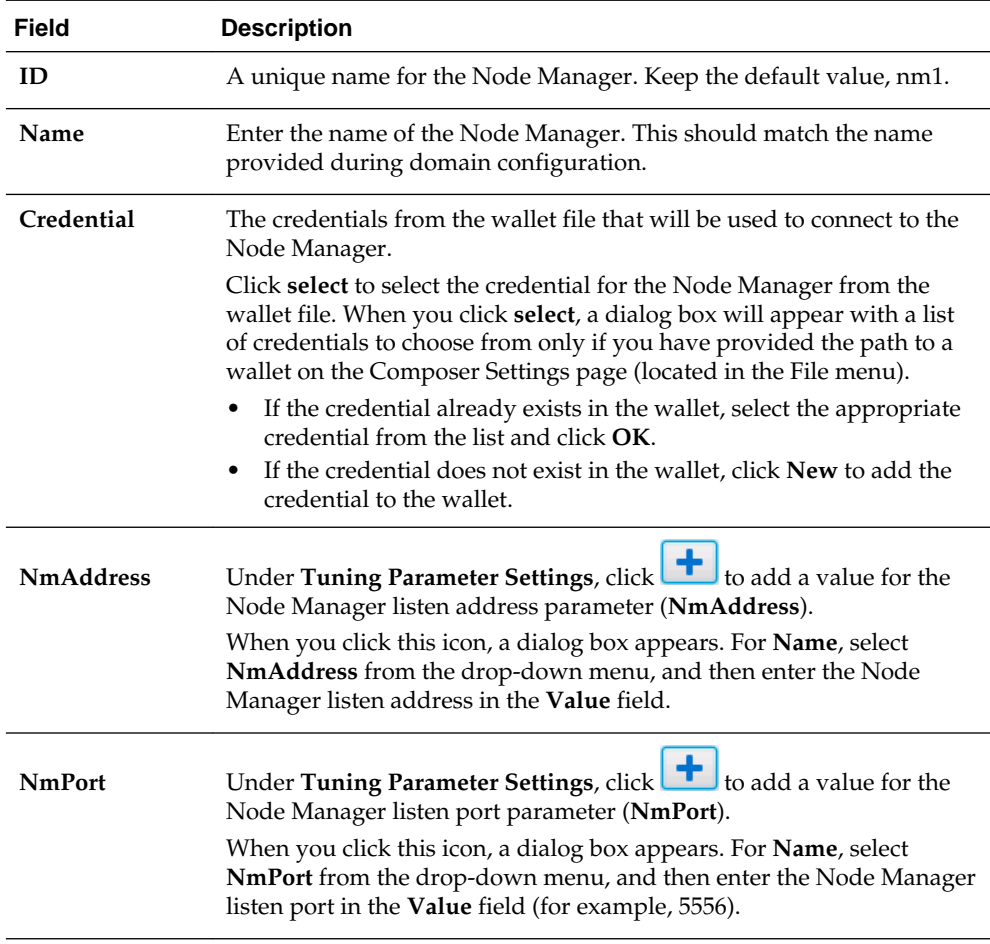

**3.** Repeat this process to add a Node Manager, **nm2**, to **host2**.

### **2.4.11 Saving the Topology File**

After defining the elements of your topology, select **File** and then **Save** to save the topology to a topology file, which can be a XML or JSON file.

The following image shows what the example topology looks like in Composer when it's finished:

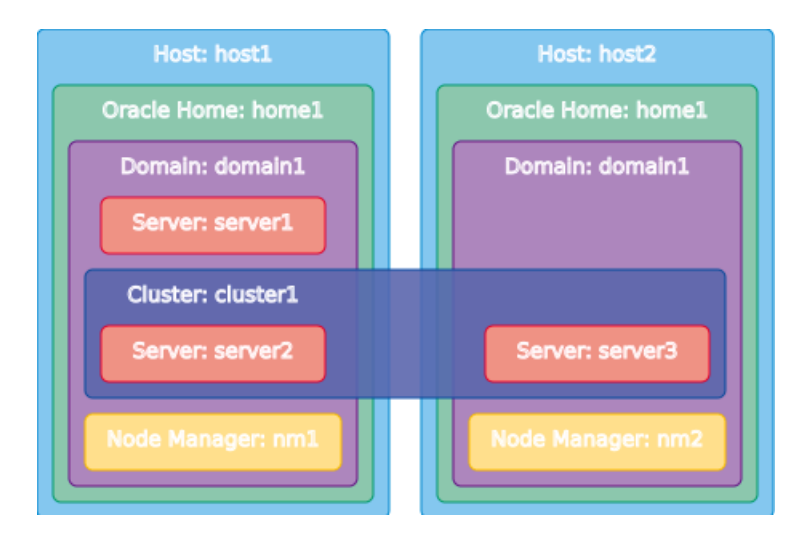